# **Moniteur OLED Acer Guide utilisateur**

Copyright © 2023. Acer Incorporated. Tous droits réservés.

Guide de l'utilisateur du moniteur OLED Acer Première édition : 04/2023

Des modifications peuvent être apportées périodiquement aux informations contenues dans la présente publication sans obligation d'avertir quiconque de telles révisions ou modifications. Ces modifications sont incorporées dans les nouvelles éditions du présent manuel ou dans des documents et publications complémentaires. Cette société ne fait aucune représentation ou garantie, expresse ou implicite, quant au contenu présent, et décline spécifiquement les garanties implicites de qualité marchande ou d'adéquation à un usage particulier.

Notez le numéro de modèle, le numéro de série, la date d'achat et le lieu d'achat dans l'espace prévu ci-dessous. Le numéro de modèle et le numéro de série sont enregistrés sur l'étiquette apposée à votre ordinateur. Toutes les correspondances concernant cette unité doivent inclure le numéro de série, le numéro de modèle et les informations relatives à l'achat.

Aucune partie de cette publication ne peut être reproduite, mémorisée dans un système informatisé, ou transmise, sous quelque forme et par quelque moyen, électronique, mécanique, par photocopie, enregistrement ou autre, sans la permission écrite préalable d'Acer Incorporated.

Guide de l'utilisateur du moniteur OLED Acer

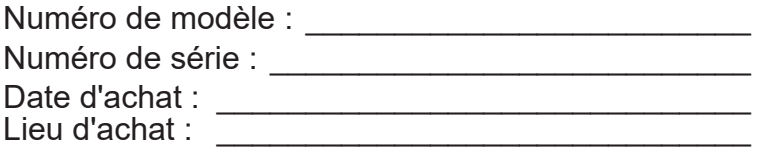

Acer et le logo Acer sont des marques déposées de Acer Incorporated. Les noms et marques de produits d'autres sociétés sont utilisés ici à des fins d'identification et appartiennent à leurs sociétés respectives.

# <span id="page-2-0"></span>**Informations relatives à votre sécurité et à votre confort**

# **Instructions de sécurité**

Lisez ces instructions avec attention. Conservez le présent document pour référence future. Respectez tous les avertissements et instructions indiqués sur le produit.

## **Notes spéciales relatives aux moniteurs OLED**

Les points suivants sont normaux pour un écran OLED et ne révèlent pas un problème.

- En raison de la nature de la lumière fluorescente, l'écran peut scintiller au cours de la première utilisation. Éteignez l'interrupteur d'alimentation et rallumez-le pour vous assurer que ce scintillement disparaît.
- Vous pouvez observer une luminosité irrégulière de l'écran en fonction du motif de bureau que vous utilisez.
- L'écran OLED possède 99,99% ou plus de pixels efficaces. Il peut comprendre des défauts à raison de 0,01 % ou moins, tels que des pixels manquants ou des pixels allumés en permanence.
- En raison de la nature de l'écran OLED, une image rémanente de l'écran précédent peut subsister après changement d'image, lorsque la même image est affichée pendant plusieurs heures. Dans ce cas, l'écran effectuera le rafraîchissement de la rétention d'image pour compenser et l'écran sera restauré une fois terminé.

## **Nettoyage de votre moniteur**

Veuillez respecter scrupuleusement ces directives pour nettoyer le moniteur :

- Débranchez toujours le moniteur avant de le nettoyer.
- Utilisez un chiffon doux pour essuyer l'écran, ainsi que l'avant et les côtés du boîtier.

## **Accessibilité**

Assurez-vous que la prise de courant à laquelle vous raccordez le cordon d'alimentation est facilement accessible et située aussi près de l'opérateur de l'appareil que possible. Lorsque vous devez déconnecter l'alimentation de l'appareil, veillez à débrancher le cordon d'alimentation de la prise électrique.

## **Sécurité lors de l'écoute**

Pour protéger votre audition, respectez ces instructions.

- Augmentez progressivement le volume jusqu'à ce que vous puissiez entendre clairement, confortablement et sans déformation.
- Après avoir réglé le niveau du volume, ne l'augmentez plus après que vos oreilles se sont adaptées.
- Limitez la durée d'écoute de la musique à un volume élevé.
- Évitez d'augmenter le volume pour contrer le bruit ambiant.
- Baissez le volume si vous n'arrivez pas à entendre les gens parler autour de vous.

## **Avertissements**

- N'utilisez pas ce produit près de l'eau.
- Ne placez pas ce produit sur un chariot, un support ou une table instable. Si le produit tombe, il peut sérieusement s'endommager.
- <span id="page-3-0"></span>• Les fentes et ouvertures sont prévues pour la ventilation afin d'assurer un fonctionnement fiable du produit et pour le protéger de la surchauffe. Ces ouvertures ne doivent pas être bloquées ni couvertes. Les ouvertures ne doivent jamais être obstruées en plaçant le produit sur un lit, un canapé, un tapis ou une autre surface similaire. Ce produit ne doit jamais être placé près d'un radiateur ou d'un convecteur, ni dessus, ni dans une installation intégrée sauf si une ventilation adéquate est prévue.
- N'enfoncez jamais des objets d'aucune sorte dans ce produit à travers les fentes du boîtier car ils pourraient toucher des points de tension dangereuse ou provoquer des courtscircuits qui pourraient causer un incendie ou un choc électrique. Ne renversez jamais de liquide d'aucune sorte sur ou dans le produit.
- Pour éviter d'endommager les composants internes et prévenir la fuite de la batterie, ne placez pas le produit sur une surface vibrante.
- Ne l'utilisez jamais en faisant du sport, de l'exercice ou dans un environnement vibrant qui pourrait probablement causer un court-circuit des dégâts internes à l'appareil.

## **Utilisation de l'énergie électrique**

- Ce produit doit être utilisé avec le type d'alimentation indiqué sur l'étiquette signalétique. Si vous n'êtes pas sûr du type d'alimentation disponible, consultez votre revendeur ou la compagnie d'électricité locale.
- Ne laissez rien reposer sur le cordon d'alimentation. Ne placez pas ce produit là où les gens vont marcher sur le cordon.
- Si vous utilisez une rallonge avec ce produit, assurez-vous que l'intensité nominale totale des équipements branchés sur la rallonge ne dépasse pas l'intensité nominale de la rallonge. Aussi, assurez-vous que l'ampérage de tous les appareils branchés sur la prise secteur ne dépasse pas le calibre du fusible.
- Ne surchargez pas une prise électrique ou une barrette multiprise en y branchant trop d'appareils. La charge globale du système ne doit pas dépasser 80% de la valeur nominale de la dérivation. Si vous utilisez des barrettes d'alimentation, la charge ne doit pas dépasser 80% de la valeur nominale d'entrée de la barrette.
- Le cordon d'alimentation de ce produit est équipé d'une fiche de terre à trois fils. La fiche ne peut être insérée que dans une prise avec terre. Assurez-vous que la prise de courant est correctement reliée à la terre avant d'insérer la fiche du cordon d'alimentation. N'insérez pas la fiche dans une prise de courant non reliée à la terre. Contactez votre électricien pour plus de détails.

## **Avertissement !**

La broche de mise à la terre est une fonction de sécurité. Le fait d'utiliser une prise de courant qui ne soit pas correctement reliée à la terre peut entraîner un choc électrique et / ou des blessures.

## **Remarque :**

La broche de mise à la terre fournit également une bonne protection contre le bruit produit par les appareils électriques environnants et qui interfèrent avec les performances de ce produit.

• Utilisez le produit uniquement avec le cordon d'alimentation secteur fourni. Si vous avez besoin de remplacer le cordon d'alimentation, assurez-vous que le nouveau cordon d'alimentation est conforme aux exigences suivantes : type amovible, listé UL / certifié CSA, type SPT-2, valeurs nominales 7 A 125 V minimum, approuvé VDE ou équivalent, 4,6 mètres (15 pieds) de longueur maximale.

## <span id="page-4-0"></span>**Entretien du produit**

Ne tentez pas de faire l'entretien de ce produit vous-même, car l'ouverture ou la dépose des couvercles peut vous exposer à des points de tension dangereuse ou à d'autres risques. Pour tout entretien, veuillez vous adresser à du personnel qualifié. Débranchez ce produit de la prise secteur et faites appel à un personnel qualifié lorsque :

- le cordon d'alimentation ou la fiche est endommagé, coupé ou effiloché
- du liquide a été renversé dans le produit
- le produit a été exposé à la pluie ou à l'eau
- le produit est tombé ou le boîtier a été endommagé
- le produit présente une altération notable de performance, indiquant un besoin d'entretien
- le produit ne fonctionne pas correctement même après avoir suivi les instructions d'utilisation.

## **Remarque :**

Ajustez uniquement les commandes qui sont couvertes par les instructions d'utilisation, car un mauvais réglage d'autres commandes peut provoquer des dégâts et entraîner des travaux coûteux auprès d'un technicien qualifié pour restaurer le produit à son état nominal.

## **Environnements potentiellement explosifs**

Éteignez votre appareil dans toute zone présentant une atmosphère potentiellement explosive et respectez tous les panneaux et les instructions. Les atmosphères potentiellement explosives comprennent les zones où il est généralement conseillé d'arrêter le moteur de votre véhicule. Des étincelles dans de telles zones peuvent provoquer une explosion ou un incendie entraînant des blessures corporelles ou même la mort. Éteignez l'appareil à proximité de dépôts, de zones de stockage et de distribution de carburant; d'usines de produits chimiques; ou lorsque des opérations de dynamitage sont en cours. Les zones à atmosphère potentiellement explosive sont souvent, mais pas toujours, indiquées. Ils comprennent les cales des bateaux, les sites de transfert ou de stockage de produits chimiques, les véhicules utilisant du gaz de pétrole liquéfié (comme le propane ou le butane) et les zones où l'air contient des produits chimiques ou des particules telles que des grains, de la poussière ou des poudres métalliques.

## **Informations supplémentaires relatives à la sécurité**

Votre appareil et ses accessoires peuvent contenir de petites pièces. Gardez-les hors de portée des jeunes enfants.

## **Informations relatives au recyclage des équipements informatiques**

Acer est fortement impliqué dans la protection de l'environnement et considère le recyclage, sous la forme de récupération et d'élimination du matériel d'occasion, comme l'une des priorités de l'entreprise pour minimiser le fardeau qui pèse sur l'environnement.

Chez Acer, nous sommes parfaitement conscients des effets environnementaux de notre entreprise et nous efforçons d'identifier et de fournir les meilleures procédures de travail pour réduire l'impact environnemental de nos produits.

Pour plus d'informations et d'aide lors du recyclage, veuillez consulter ce site Web : <https://www.acer-group.com/sustainability/en/our-products-environment.html>

Visitez [www.acer-group.com](https://www.acer-group.com) pour plus d'informations sur les caractéristiques et les avantages de nos autres produits.

# <span id="page-5-0"></span>**Informations sur le recyclage pour les États-Unis d'Amérique**

Acer encourage les propriétaires d'équipements de technologie de l'information (TI) à recycler leur équipement en fin de vie de manière responsable. Acer offre des programmes et des services pour aider les propriétaires d'équipements pendant ce processus.

Pour plus d'informations sur le recyclage des équipements informatiques, veuillez consulter le site :

<https://www.acer.com/ac/en/US/content/recycling>

## **Instructions relatives à la mise au rebut**

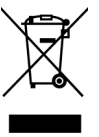

Ne jetez pas cet appareil électronique à la poubelle lors de la mise au rebut. Pour minimiser la pollution et assurer une meilleure protection mondiale de l'environnement, veuillez recycler. Pour plus d'informations sur la réglementation relative aux déchets d'équipements électriques et électroniques (DEEE), consultez le site [https://www.acer-group.com/](https://www.acer-group.com/sustainability/en/our-products-environment.html) [sustainability/en/our-products-environment.html](https://www.acer-group.com/sustainability/en/our-products-environment.html)

## **Déclaration relative aux pixels des écrans OLED**

L'écran OLED est produit avec des techniques de fabrication de haute précision. Néanmoins, certains pixels peuvent parfois avoir des ratés ou apparaître sous forme de points noirs ou rouges. Cela n'a aucun effet sur l'image enregistrée et ne constitue pas un dysfonctionnement.

La déclaration de gestion de l'alimentation doit être comme ci-dessous.

- Activation du mode Veille de l'écran au bout de 15 minutes d'inactivité de la part de l'utilisateur.
- Sortez le moniteur du mode veille lorsqu'il est en mode Arrêt Actif, déplacez la souris ou appuyez sur n'importe quelle touche du clavier.

# **Design OLED et prévention de la rétention d'image**

## **Rafraîchissement de la rétention d'image**

Pour réduire le risque de rétention d'image, si le moniteur a été utilisé pendant plus de 4 heures, le rafraîchissement de l'image démarrera automatiquement lorsque le moniteur est éteint. Vous pouvez également lancer manuellement le rafraîchissement de la rétention d'image via le menu OSD.

Lorsque le processus de rafraîchissement de la rétention d'image commence, le moniteur affichera un message d'avertissement et le voyant d'alimentation commencera à clignoter en bleu et en orange.

Lorsque le voyant d'alimentation s'éteint, cela indique que le processus de rafraîchissement de la rétention d'image est terminé, la durée du rafraîchissement de la rétention d'image est d'environ 6 minutes.

## **Remarque :**

Pendant le processus de rafraîchissement de la rétention d'image, n'éteignez pas le moniteur et ne débranchez pas l'alimentation.

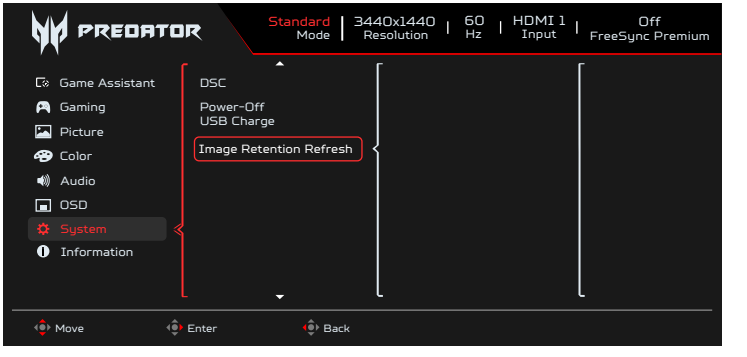

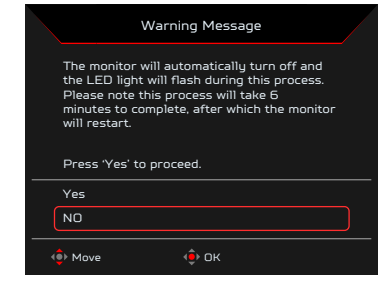

## <span id="page-6-0"></span>**TPC (Contrôle de pic temporel)**

Si le moniteur n'a pas été utilisé pendant une certaine durée, TPC commencera à réduire progressivement la luminosité de l'écran. Après 1 minute d'inactivité, la luminosité de l'écran sera progressivement réduite par 60 % environ en 4,5 minutes. Lorsque le moniteur détecte des mouvements, la luminosité est automatiquement rétablie en 0,5 seconde.

## **Déplacement de l'écran**

Pour réduire le risque de rétention d'image. Lorsque le moniteur est allumé, l'écran déplace l'affichage par quelques pixels dans les quatre directions.

## **Conseils et informations pour le confort d'utilisation**

Les utilisateurs d'ordinateurs peuvent se plaindre de fatigue oculaire ou de maux de tête après une utilisation prolongée. Les utilisateurs sont aussi soumis à des risques de blessures physiques après de longues heures de travail devant un ordinateur. Les périodes de travail prolongées, une mauvaise posture, de mauvaises habitudes de travail, le stress, des conditions de travail inadéquates, la santé personnelle et d'autres facteurs augmentent fortement le risque de blessure physique.

L'utilisation incorrecte de l'ordinateur peut provoquer un syndrome du canal carpien, une tendinite, une ténosynovite ou d'autres troubles musculo-squelettiques. Les symptômes suivants peuvent apparaître au niveau des mains, des poignets, des bras, des épaules, du cou ou du dos :

- engourdissement ou sensation de brûlure ou de picotement
- endolorissement, douleur ou sensibilité
- douleur, gonflement ou pulsation
- raideur ou oppression
- froid ou faiblesse

Si vous avez ces symptômes ou tout autre douleur et/ou inconfort récurrent ou persistant lié à l'utilisation de l'ordinateur, consultez immédiatement un médecin et informez le service de santé et sécurité de votre entreprise.

La section suivante donne des conseils pour une utilisation plus confortable de l'ordinateur.

Le moniteur utilise une dalle à faible lumière bleue, conformément à la solution matérielle à faible lumière bleue TÜV Rheinland en mode réinitialisation aux valeurs d'usine/paramètres par défaut (Luminosité : 75%, Contraste : 50%, CCT : Normal, mode prédéfini : Standard).

## **Trouvez votre zone de confort**

Trouvez votre zone de confort en ajustant l'angle de vue du moniteur, en utilisant un repose-pied ou en surélevant votre position assise afin d'obtenir un confort maximal. Respectez les conseils suivants :

- abstenez-vous de rester trop longtemps dans une position fixe
- évitez de vous courber vers l'avant et / ou de vous pencher en arrière
- levez-vous et marchez régulièrement pour relâcher la pression sur les muscles de vos jambes

## **Prenez soin de votre vision**

De longues heures de visualisation, le port de lunettes ou de lentilles inadaptées, les reflets, une lumière excessive, des écrans mal réglés, des polices très petites et des affichages avec un faible contraste peuvent fatiguer vos yeux. Les sections suivantes donnent des suggestions sur la façon de réduire la fatigue visuelle.

## <span id="page-7-0"></span>**Yeux**

- Reposez vos yeux fréquemment.
- Accordez à vos yeux des pauses régulières en détournant le regard du moniteur et en vous concentrant sur un point éloigné.
- Clignez des yeux fréquemment pour les empêcher de se dessécher.

# **Écran**

- Maintenez votre écran propre.
- Maintenez votre tête à un niveau plus élevé que le bord supérieur de l'affichage pour que vos yeux pointent vers le bas lorsque vous regardez le milieu de l'écran.
- Réglez la luminosité de l'écran et / ou le contraste à un niveau confortable afin d'améliorer la lisibilité du texte et la clarté des graphiques.
- Éliminez les reflets et les réflexions :
	- en plaçant votre écran de telle sorte que les côtés soient face à la fenêtre ou à toute source de lumière
	- en réduisant la lumière ambiante en utilisant des rideaux, des stores ou des volets
	- en utilisant une lampe de bureau
	- en changeant l'angle de vue de l'écran
	- en utilisant un filtre antireflet
	- en utilisant un viseur d'affichage, par exemple un morceau de carton qui dépasse du bord supérieur avant de l'écran
- Évitez d'ajuster votre écran à un angle de vue anormal.
- Évitez de regarder des sources de lumière brillantes, par exemple une fenêtre ouverte, pendant des périodes prolongées.

## **Développer de bonnes habitudes de travail**

Développez les habitudes de travail suivantes pour rendre votre utilisation de l'ordinateur plus relaxante et plus productive :

- Faites de courtes pauses régulièrement et souvent.
- Effectuez des exercices d'étirement.
- Respirez de l'air frais aussi souvent que possible.
- Faites de l'exercice régulièrement pour maintenir un corps sain.

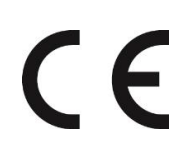

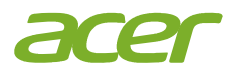

## **EU Declaration of Conformity**

### We, **Acer Incorporated**

8F, 88, Sec. 1, Xintai 5th Rd., Xizhi, New Taipei City 221

#### And,

**Acer Italy s.r.l.** Viale delle Industrie 1/A, 20044 Arese (MI), Italy Tel: +39-02-939-921 ,Fax: +39-02 9399-2913 www.acer.it

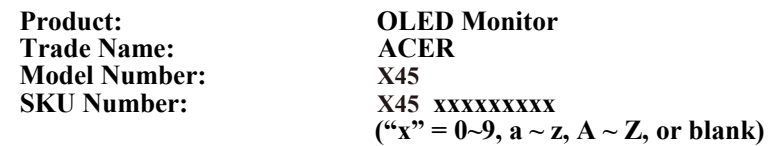

We, Acer Incorporated, hereby declare under our sole responsibility that the product described above is in conformity with the relevant Union harmonization legislations as below Directive and following harmonized standards and/or other relevant standards have been applied:

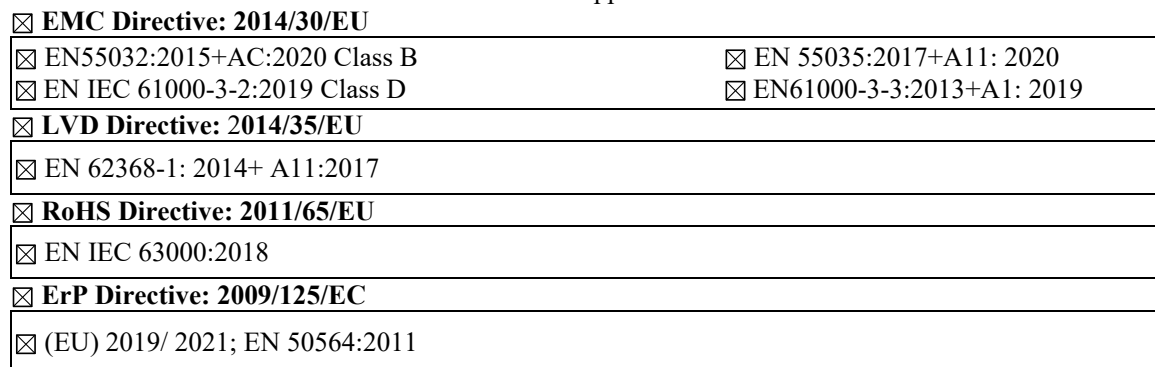

Year to begin affixing CE marking: 2023.

 $\n *n*$ 

\_\_\_\_\_\_\_\_\_\_\_\_\_\_\_\_\_\_\_\_\_\_\_\_\_\_\_\_\_\_\_ **May. 25, <sup>2023</sup> RU Jan / Sr. Manager Date Acer Incorporated (New Taipei City)**

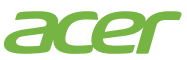

**Acer America Corporation** 333 West San Carlos St., San Jose Suite 1500 CA 95110, U. S. A. Tel : 254-298-4000 Fax : 254-298-4147 www.acer.com

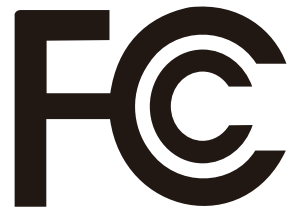

# **Federal Communications Commission Supplier's Declaration of Conformity**

This device complies with Part 15 of the FCC Rules. Operation is subject to the following two conditions: (1) this device may not cause harmful interference, and (2) this device must accept any interference received, including interference that may cause undesired operation.

The following local Manufacturer /Importer is responsible for this declaration:

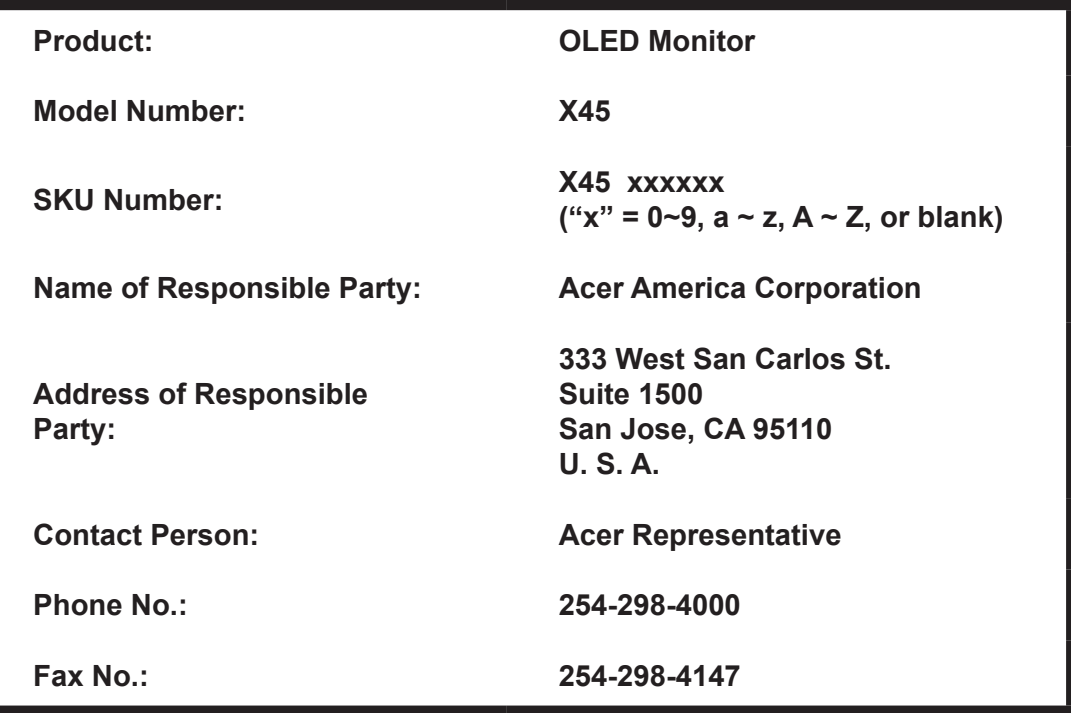

# Table des matières

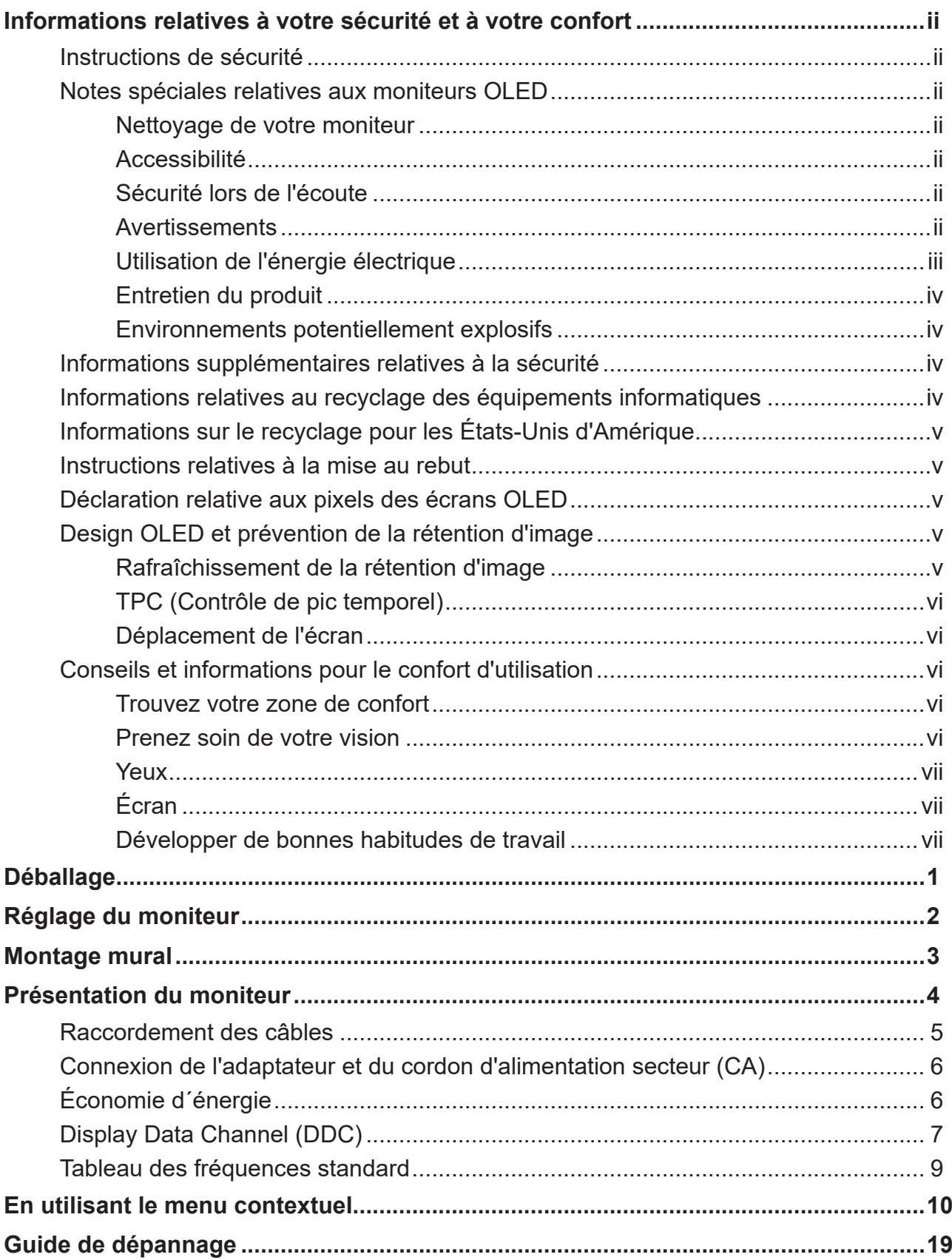

# <span id="page-11-0"></span>**Déballage**

Veuillez vérifier que les éléments suivants sont présents lorsque vous déballez la boîte, et conservez les matériaux d'emballage au cas où vous devriez expédier ou transporter le moniteur à l'avenir.

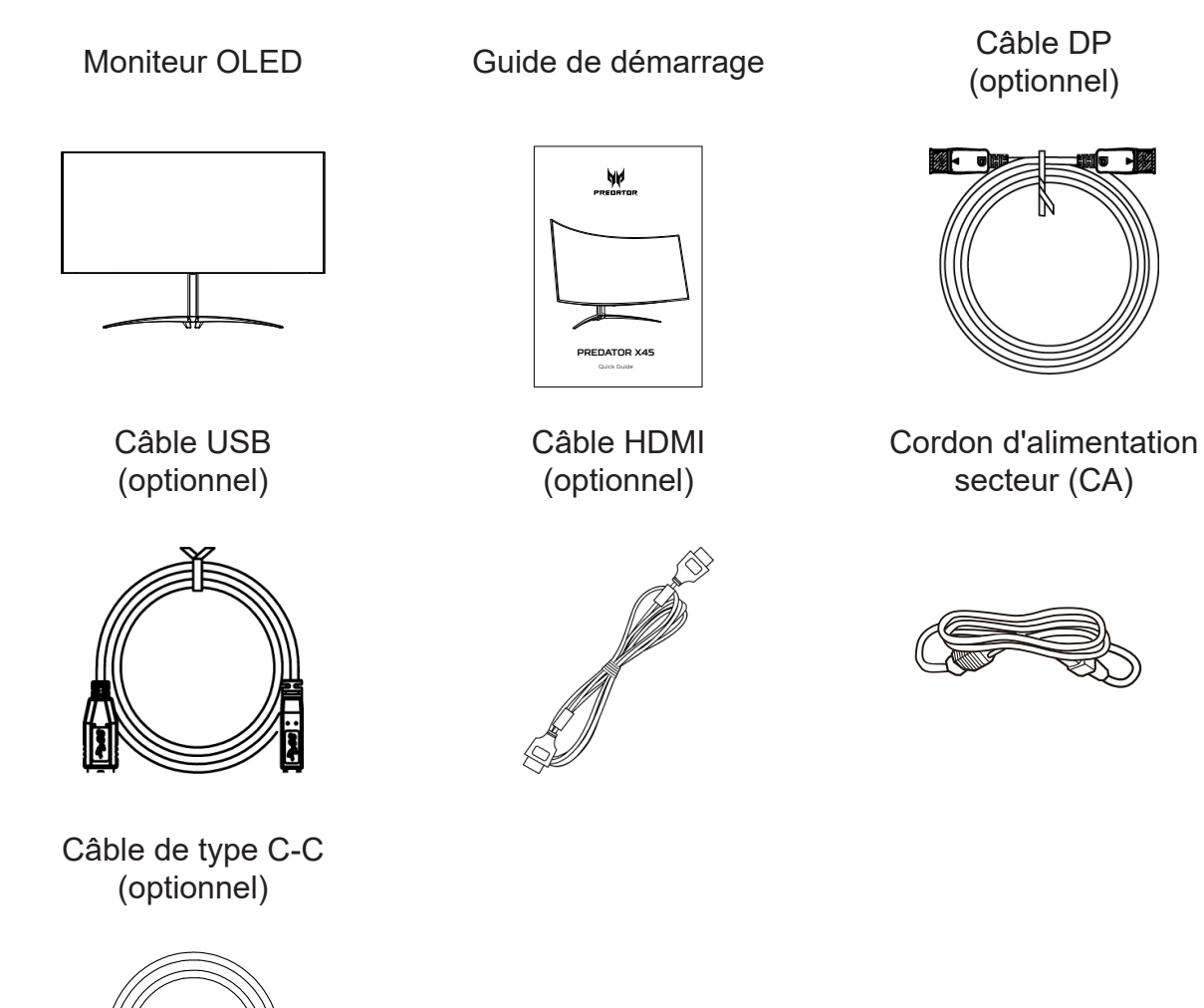

« Ces spécifications sont pour une utilisation universelle et les spécifications réelles peuvent varier selon les régions et les pays. »

# <span id="page-12-0"></span>**Réglage du moniteur**

Afin d'obtenir la meilleure position de visualisation, vous pouvez régler l'inclinaison du moniteur.

## **• Réglage de la hauteur**

Après avoir appuyé sur le haut de l'écran, vous pouvez alors régler la hauteur du moniteur.

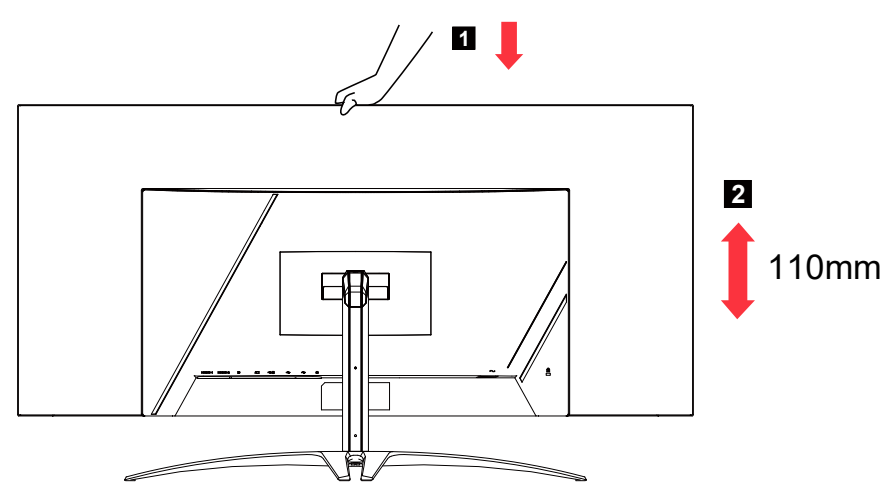

## **• Inclinaison**

Veuillez consulter l'illustration ci-dessous comme exemple de la plage d'inclinaison. Seul le point le plus haut permet d'offrir 15 degrés d'inclinaison comme l'angle d'élévation.

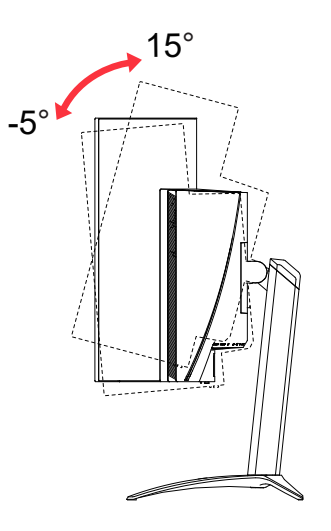

# **• Rotation**

Avec le socle intégré, vous pouvez tourner le moniteur pour obtenir l'angle de vue le plus confortable.

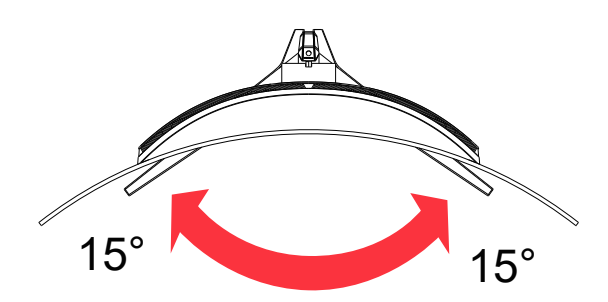

# <span id="page-13-0"></span>**Montage mural**

Préparation pour installer le bras de montage mural optionnel

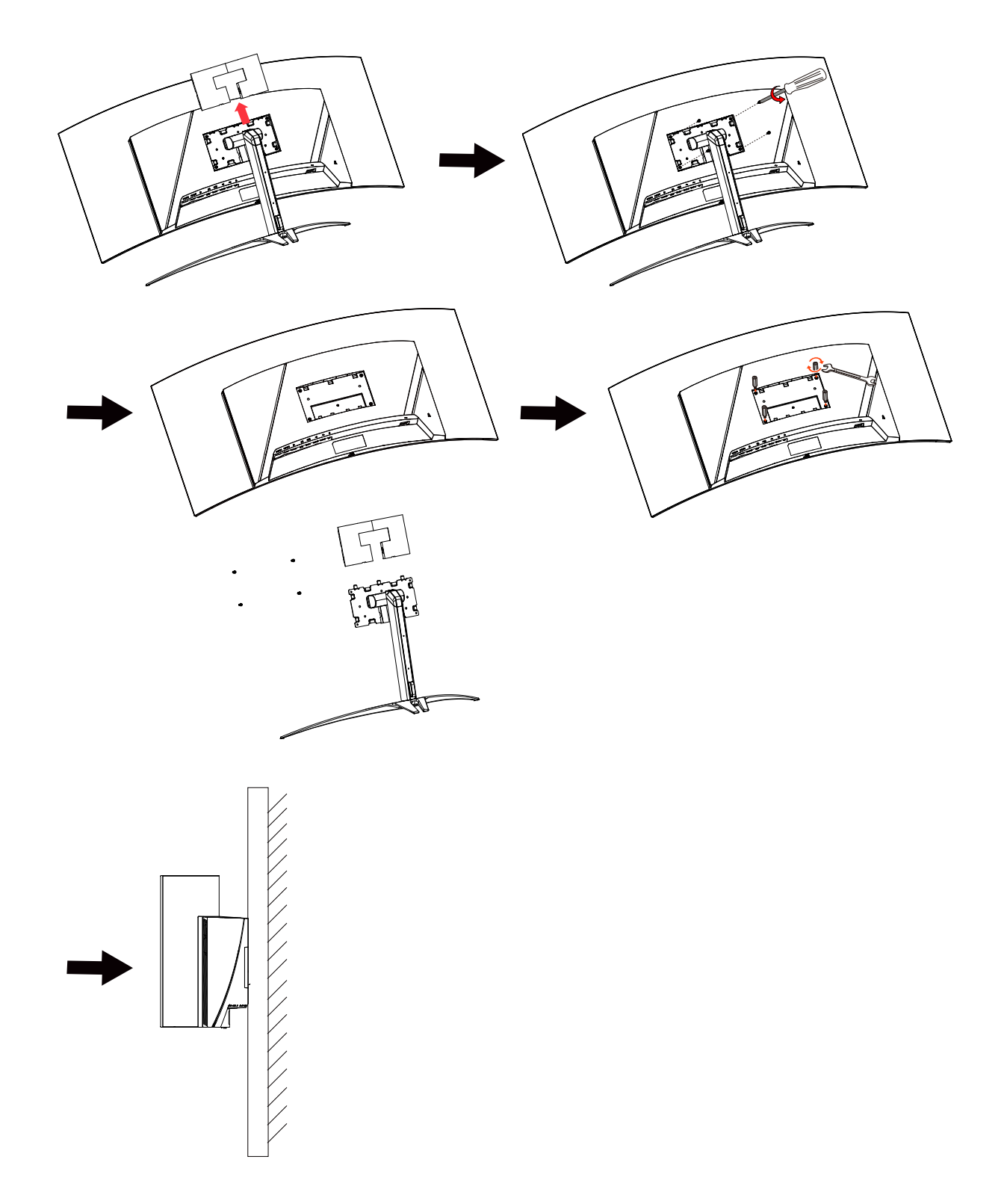

# <span id="page-14-0"></span>**Présentation du moniteur**

## Commandes utilisateurs

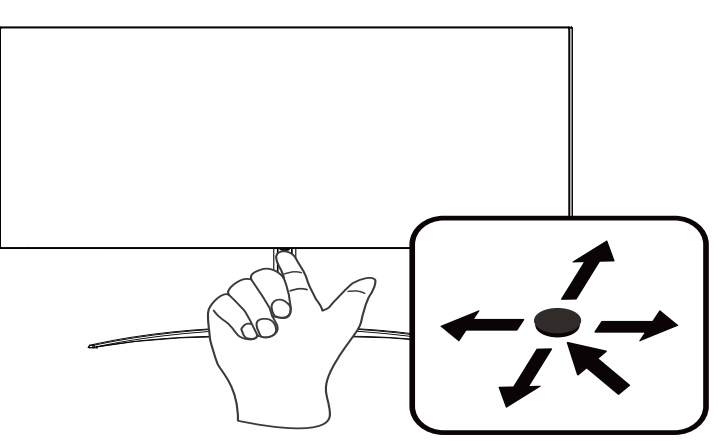

## Commandes externes

- 1. Appuyez pour afficher la Page principale. Appuyez à nouveau pour accéder à la fonction suivante dans le menu Fonction.
- 2. L'unique bouton à bascule à l'arrière du panneau d'affichage fonctionne comme un joystick. Pour déplacer le curseur, il suffit de basculer le bouton dans l'un quatre sens. Appuyez sur le bouton pour sélectionner l'option souhaitée.
- 3. Le gris foncé indique l'indisponibilité de la fonction.

# AMD FreeSync Premium :

Cela permet à une source graphique prise en charge par AMD FreeSync Premium d'ajuster de facon dynamique le taux de rafraîchissement de l'écran en fonction des taux d'images typiques du contenu, pour plus d'efficacité énergétique et un affichage à faible latence et quasiment sans perturbations.

## Commutateur KVM :

Le commutateur KVM intégré vous permet de contrôler jusqu'à 2 ordinateurs à partir d'un simple jeu de clavier et souris reliés au moniteur.

# <span id="page-15-0"></span>**Raccordement des câbles**

Pour installer le moniteur sur votre système hôte, veuillez suivre les étapes cidessous :

- 1. Éteignez votre ordinateur et débranchez son cordon d'alimentation.
- 2. Raccordez le câble de signal à la prise d'entrée DP (optionnel) et /ou HDMI (optionnel) du moniteur, et la prise de sortie DP (optionnel) et /ou HDMI (optionnel) de la carte graphique sur l'ordinateur.
- 3. Raccordez le câble USB (optionnel) Raccordez le câble USB 3.2 au port.
- 4. Raccordez le câble Type C (optionnel) Raccordez le câble Type C au port pour un chargement rapide.
- 5. Insérez le câble d'alimentation du moniteur dans la prise d'alimentation à l'arrière du moniteur.
- 6. Insérez les cordons d'alimentation de votre ordinateur et de votre moniteur dans une prise électrique à proximité.
- 7. Connectez l'USB-B HDMI/DP+ à l'ordinateur 1 et l'USB-C à l'ordinateur 2 pour contrôler jusqu'à 2 ordinateurs à partir d'un simple jeu de clavier et souris reliés au moniteur.

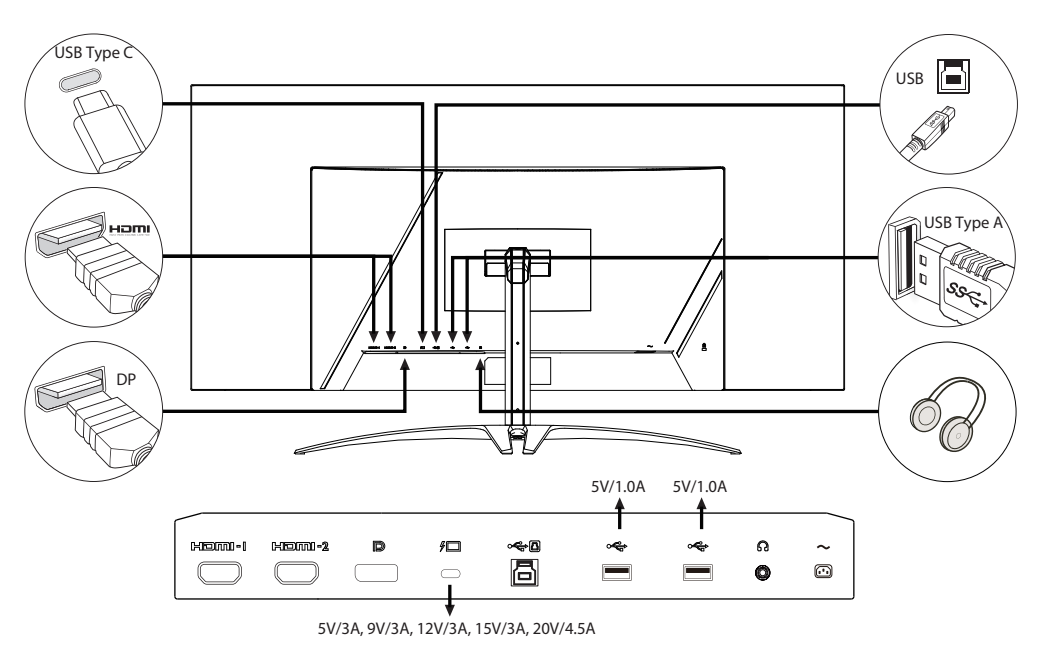

## **Remarque :**

- La sortie audio concerne uniquement le modèle avec sortie audio. Veuillez consulter le manuel de l'utilisateur pour plus d'instructions.
- Chargement des appareils USB uniquement en mode CC activé.

# <span id="page-16-0"></span>**Connexion de l'adaptateur et du cordon d'alimentation secteur (CA)**

- Vérifiez d'abord pour vous assurer que le cordon d'alimentation que vous utilisez correspond au type correct requis pour votre région.
- Le moniteur possède une alimentation universelle qui permet le fonctionnement dans les régions avec une tension de 100/120 V CA ou de 220/240 V CA. Il n'y a aucun réglage à faire par l'utilisateur.
- Branchez une extrémité du cordon d'alimentation CA à l'adaptateur et reliez l'autre extrémité à une prise secteur.
- Pour les appareils utilisant du 120 V CA:
- Utilisez un ensemble de cordon agréé UL, un fil de type SVT et une fiche de caractéristiques 10 A / 125 V.
- Pour les appareils utilisant du 220/240 V CA:
- Utilisez un ensemble de cordon constitué d'un cordon H05VV-F et d'une fiche de caractéristiques 10 A / 250 V. L'ensemble de cordon doit avoir les autorisations de sécurité appropriées pour le pays dans lequel le matériel est installé.

# **Économie d´énergie**

Le moniteur est mis en mode d'économie d'énergie par le signal de commande du contrôleur d'affichage, comme indiqué par la LED d'alimentation de couleur ambre.

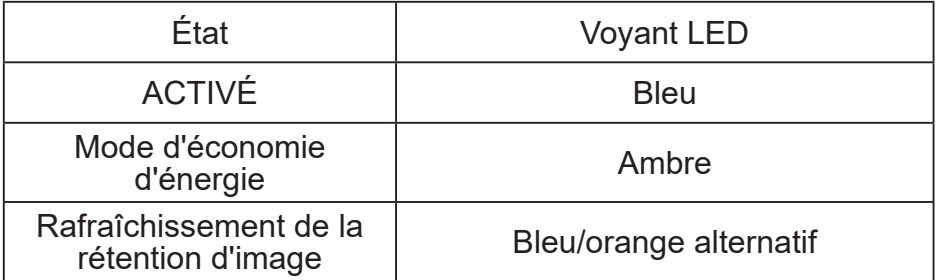

L'état d'économie d'énergie est maintenu jusqu'à ce qu'un signal de commande soit détecté ou que le clavier ou la souris soit activé. Le temps de récupération de l'état ARRÊT actif à l'état MARCHE est d'environ 3 secondes.

Lorsque le processus de rafraîchissement de la rétention d'image commence, le voyant d'alimentation commencera à clignoter en bleu et en orange.

# <span id="page-17-0"></span>**Display Data Channel (DDC)**

Pour faciliter l'installation, à partir du moment où votre système prend en charge le protocole DDC, l'écran est capable de plug-and-play. Le DDC est un protocole de communication via lequel le moniteur informe automatiquement le système hôte de ses capacités; par exemple les résolutions prises en charge et les fréquences correspondantes. Le moniteur prend en charge la norme DDC2B.

## **Câble de signal d'affichage couleur à 20 broches**

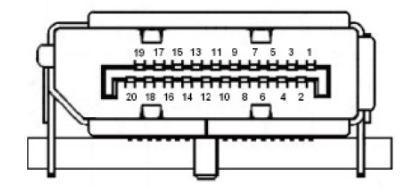

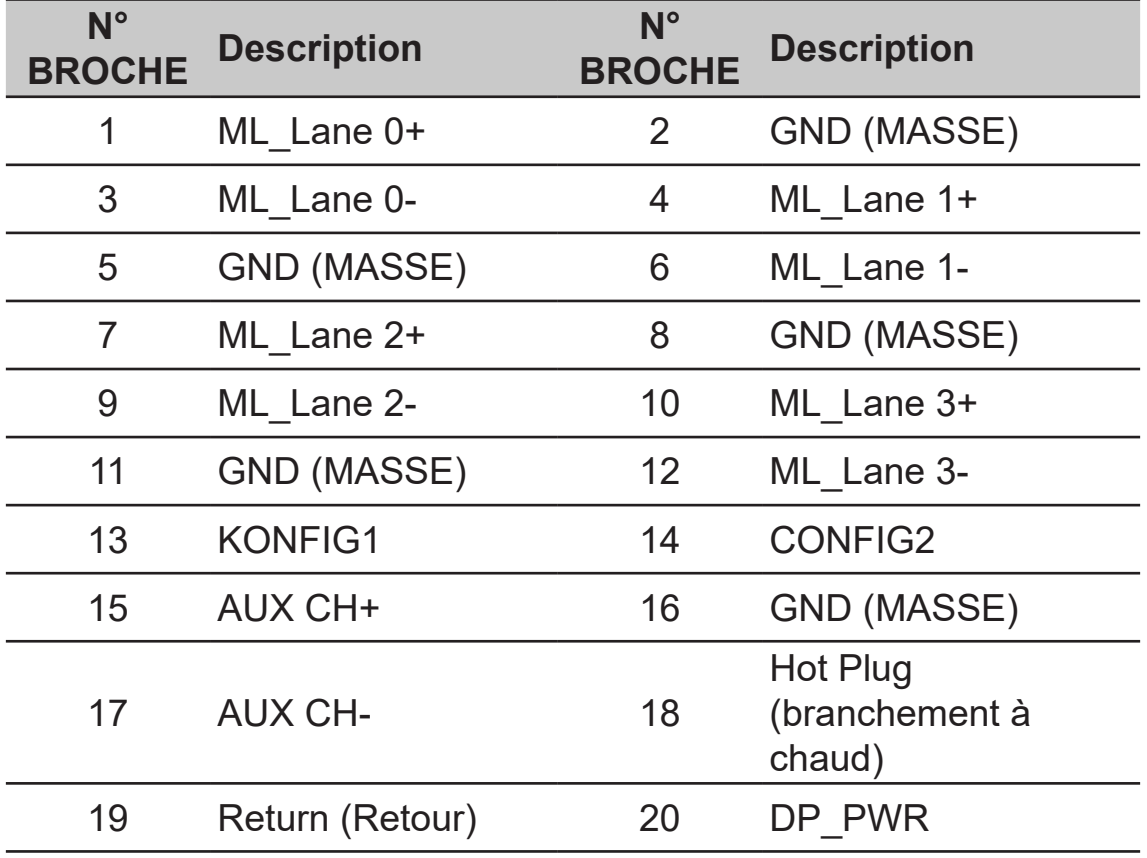

## **Câble de signal d'affichage couleur à 19 broches**

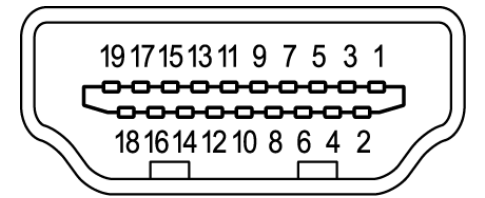

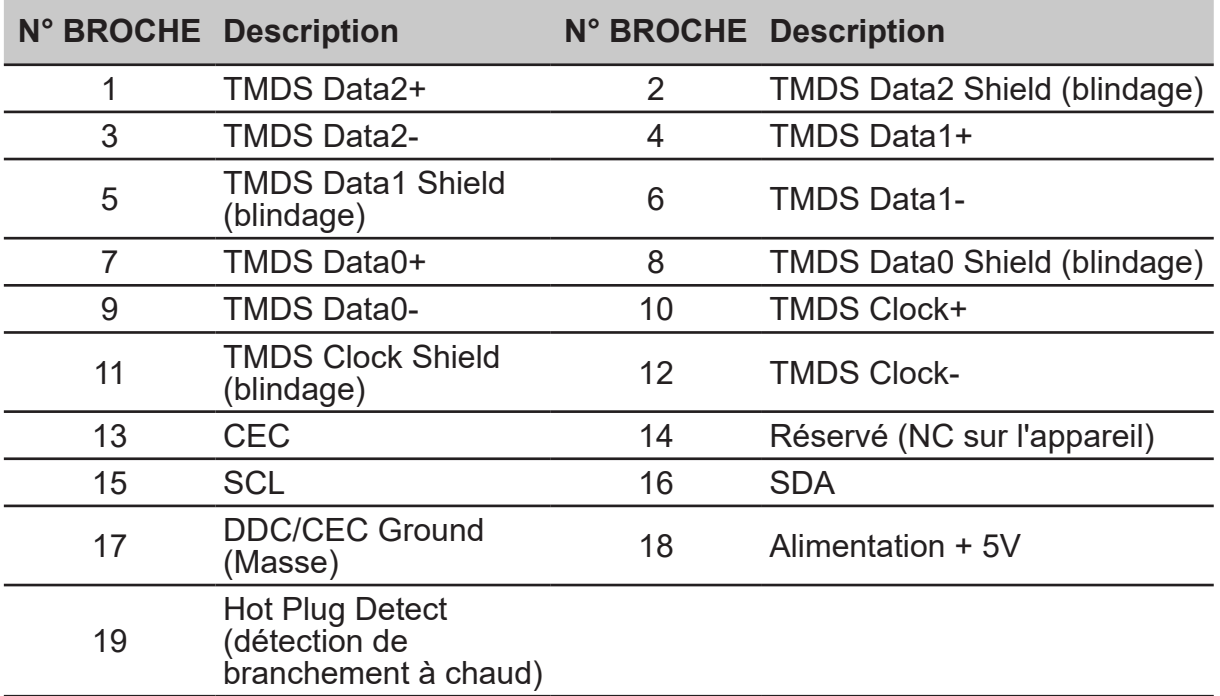

## **Câble USB 3.2 Type C 24 broches**

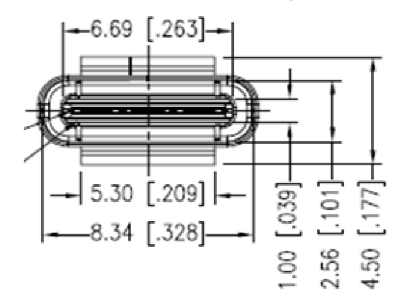

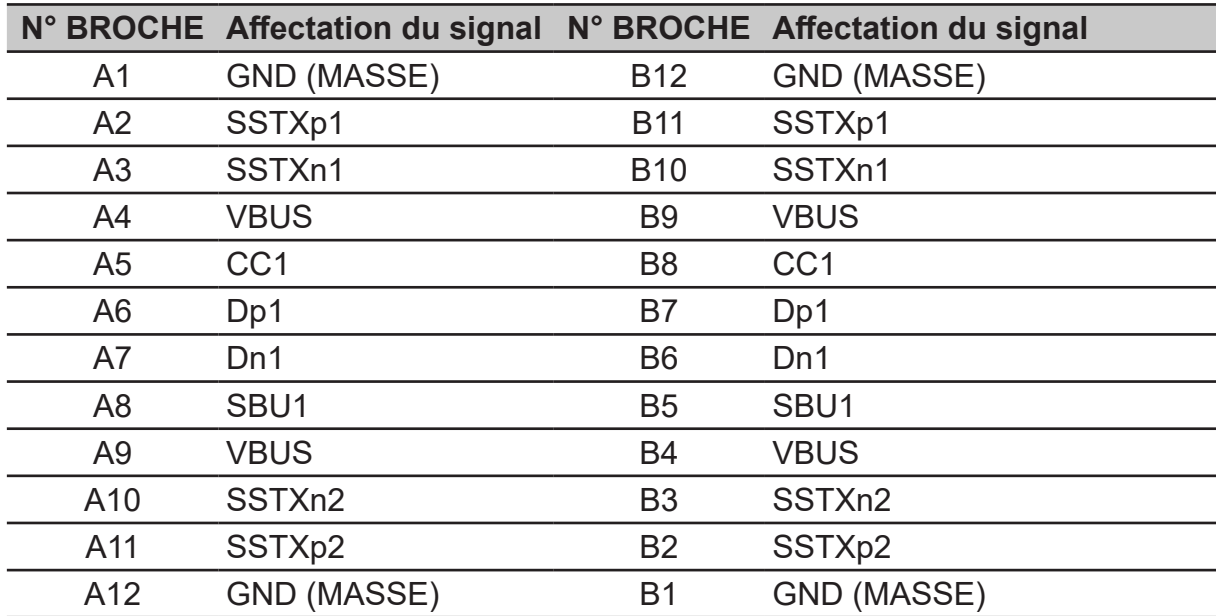

# <span id="page-19-0"></span>**Tableau des fréquences standard**

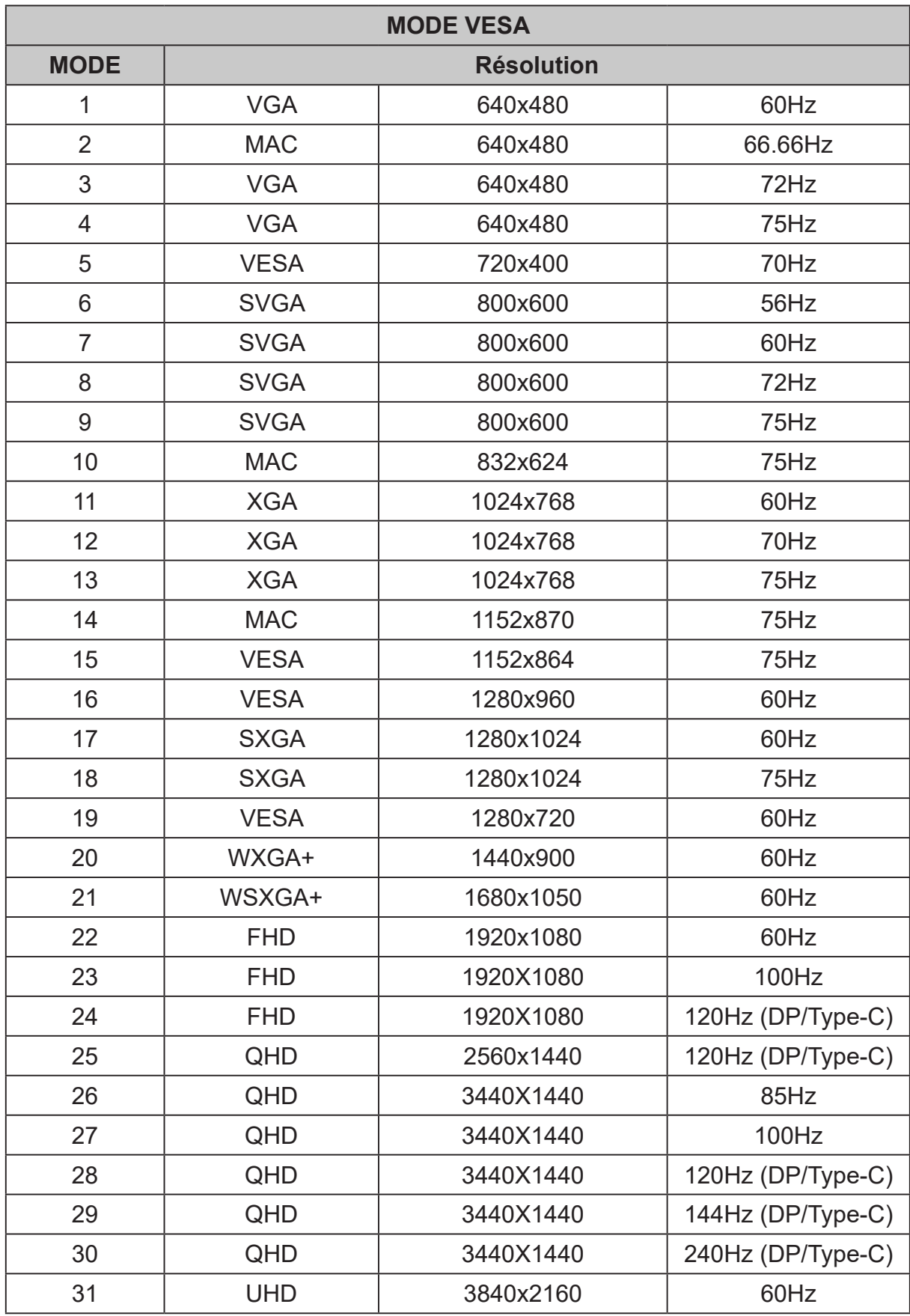

# <span id="page-20-0"></span>**En utilisant le menu contextuel**

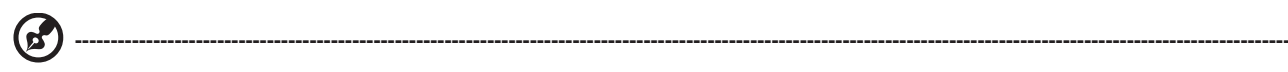

### *Remarque :*

Le contenu suivant est uniquement à titre de référence générale. Les caractéristiques réelles du produit peuvent varier.

L'OSD (affichage à l'écran) peut être utilisé pour régler les paramètres de votre moniteur OLED. Appuyez sur la touche pour ouvrir l'OSD. Vous pouvez utiliser l'OSD pour régler la qualité de l'image, la position de l'OSD et les paramètres généraux. Pour les paramètres avancés, veuillez consulter la page suivante :

### **Page principale**

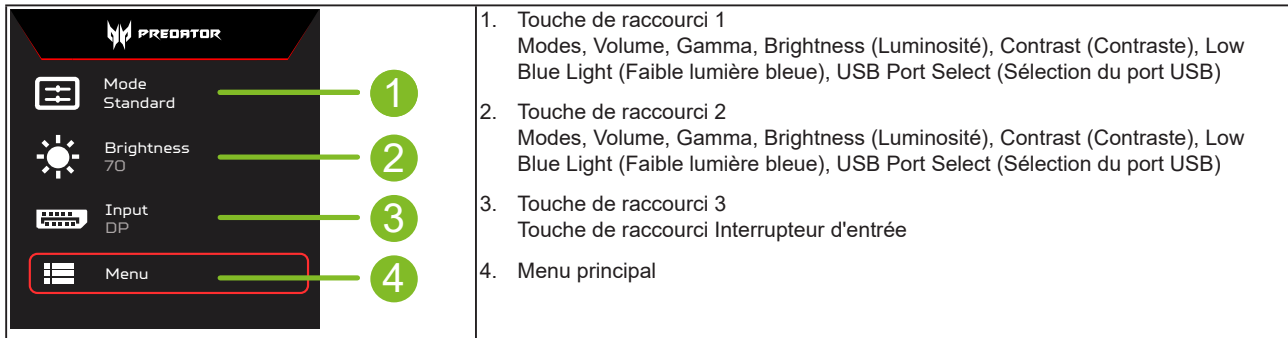

## **Touche de raccourci 1 (réglage par défaut : Mode Standard)**

Pour choisir le mode de jeu (G1, G2, G3), le profil personnalisé à utiliser ou le mode de scénario (User (Utilisateur), Standard, ECO, Graphics (Graphique), Movie (Film))

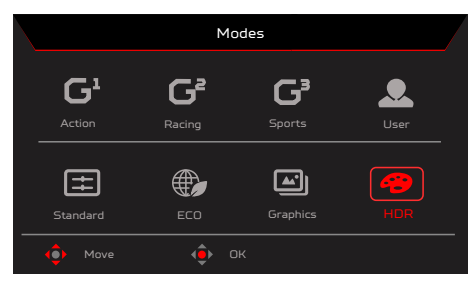

### **Touche de raccourci 2 (réglage par défaut : Pic blanc (nits)**

Ouvrez le contrôle Brightness (Luminosité) et sélectionnez votre réglage de luminosité préféré. Lorsque vous avez terminé, appuyez sur le bouton OK pour quitter la page en cours et mémoriser.

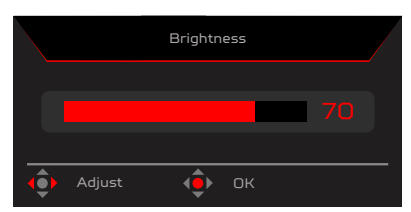

### **Touche de raccourci 3 (Sélection de l'entrée)**

Ouvrez le contrôle Input (Entrée) et sélectionnez HDMI1 (2.0), HDMI2 (2.0), DP, DP ALT ou Source auto. Lorsque vous avez terminé, appuyez sur le joystick gauche pour quitter la page actuelle ou appuyez sur le bouton OK dans le contrôle des fonctions..

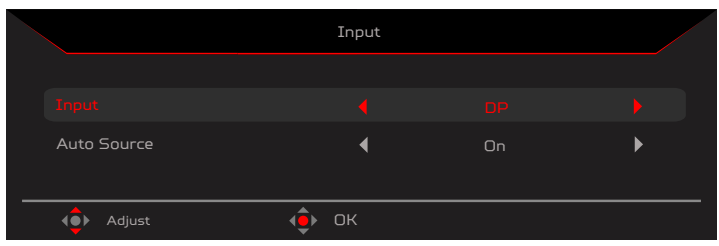

### **Menu principal**

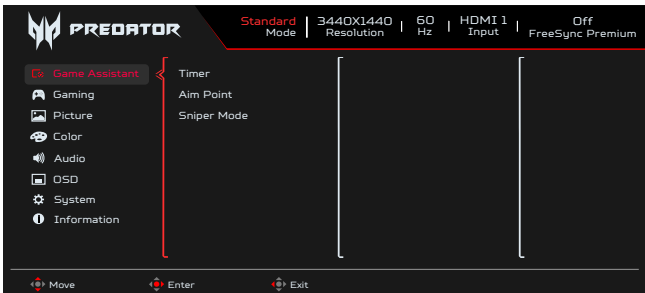

- 1. Appuyez sur la touche MENU pour ouvrir l'OSD.
- 2. Basculez le joystick  $\hat{\mathbf{P}}$  vers le haut  $\triangle$  ou vers le bas  $\blacktriangledown$  pour sélectionner Function (Fonction) depuis l'OSD. Puis basculez vers la droite pour naviguer vers l'élément que vous souhaitez régler et appuyez sur le joystick pour y accéder.

### **Game Assistant (Assistant de jeu)**

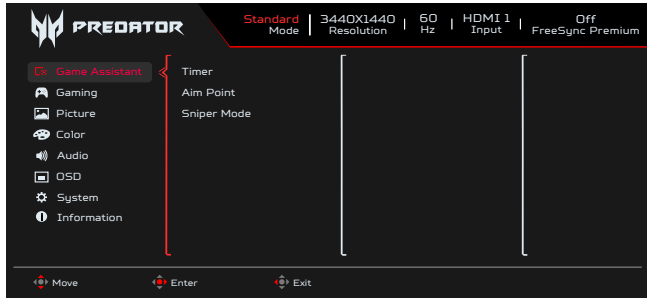

- 1. Appuyez sur la touche MENU pour ouvrir l'OSD.
- 2. Basculez le joystick <sup>4</sup> vers le haut ▲ ou vers le bas ▼ pour sélectionner Game Assistant (Assistant de jeu) depuis l'OSD. Puis basculez vers la droite vers la fonction que vous souhaitez régler et appuyez sur le joystick pour y accéder.
- 3. Basculez vers le haut  $\triangle$  ou vers le bas  $\blacktriangledown$  pour contrôler les fonctions.
- 4. Le menu de l'Assistant de jeu peut être utilisé pour régler la Minuterie, le Point de visée et le Mode sniper. 5. Timer (Minuterie) : L'OSD affiche la minuterie en haut à gauche de l'écran.
- 

#### **----------------------------------------------------------------------------------------------------** *Remarque :*

1. Si l'utilisateur sélectionne 30 minutes, l'OSD commencera un compte à rebours de 30:00 à 00:00. 2. Lorsque la Minuterie est activée, le Point de visée et le Num. taux de rafraîchissement sont grisés.

6. Aim Point (Point de mire) : Indique un point de visée à l'écran pour les jeux de tir.

#### **----------------------------------------------------------------------------------------------------** *Remarque :*

Si la touche de raccourci du menu ou le menu principal est déclenché, « Aim point » (Point de visée) est temporairement fermé.

- 7. Sniper Mode (Mode Sniper) : Accessibilité aux jeux.
	- Scope Mode (Mode Viseur)
		- Scope Raito (Rapport Viseur) : Pour contrôler le taux d'agrandissement de l'image.
		- Scope Size (Taille de lunette) : Pour contrôler la taille de la fenêtre du viseur.
		- Scope with Night Vision (Lunette de vision nocturne) : Pour contrôler l'effet de la vision nocturne.
	- Scope Raito (Rapport Viseur) : Choisissez le taux d'agrandissement (1,5x, 2x, 4x), le réglage par défaut est 2x.
	- Scope Size (Taille de lunette) : Choisissez la taille du viseur (Small (Petite), Middle (Moyenne), Large (Grande)), réglage par défaut : Middle (Moyenne).
	- Scope with Night Vision (Lunette de vision nocturne) : Pour filtrer le canal R&B.

Scope with Night Vision (Lunette de vision nocturne) Off (désactivé)

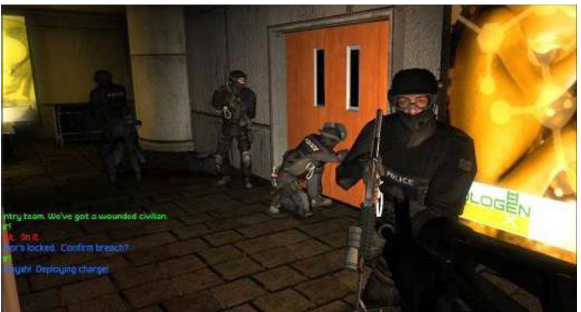

Scope with Night Vision (Lunette de vision nocturne) On (Activé)

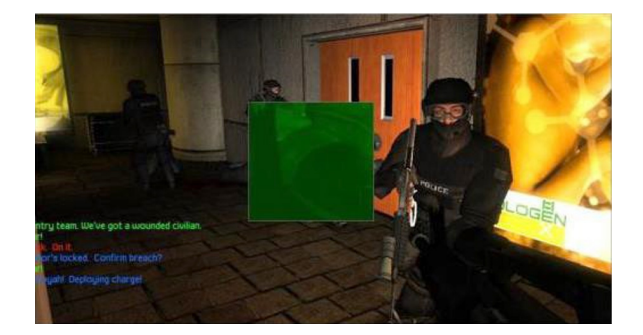

## **Gaming (Jeu)**

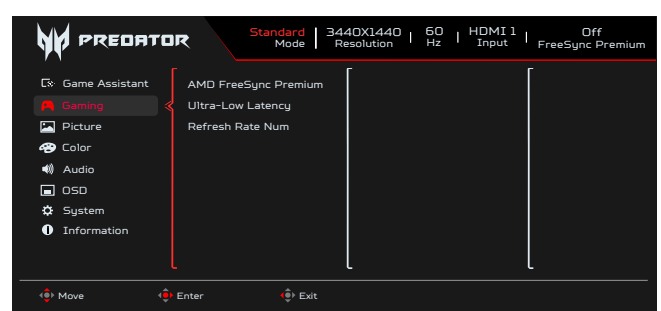

- 1. Appuyez sur la touche MENU pour ouvrir l'OSD.
- 2. Basculez le joystick <sup>4</sup> vers le haut △ ou vers le bas ▼ pour sélectionner Gaming (Jeux) depuis l'OSD. Puis basculez vers la droite vers la fonction que vous souhaitez régler et appuyez sur le joystick pour y accéder.
- 3. Basculez vers le haut  $\triangle$  ou vers le bas  $\blacktriangledown$  pour contrôler les fonctions.
- 4. Le menu Gaming (Jeux) permet de régler les paramètres AMD FreeSync Premium, Ultra-Low Latency (Latence ultra-faible), Refresh Rate Num (Num. taux de rafraîchissement).
- 5. AMD FreeSync Premium : Pour contrôler la prise en charge de AMD FreeSync Premium ou non, le réglage par défaut est On (Activé).
- 6. Refresh rate num (N tx rafraîcht) : Affiche le taux de rafraîchissement courant de la dalle à l'écran.

#### **----------------------------------------------------------------------------------------------------** ß *Remarque :*

Si AMD FreeSync Premium est réglé sur « On » (Activé), vous pouvez visualiser les changements de Fréquence V dans l'OSD.

7. Ultra-Low Latency (Latence ultra-faible) : Activer pour accélérer le temps de traitement du processus de commutation de l'affichage.

#### **----------------------------------------------------------------------------------------------------** *Remarque :*

- La latence ultra-faible ne prend pas en charge le mode entrelacement vidéo.
- La latence ultra-faible n'est pas prise en charge à des Fréquence V inférieures à 48Hz.
- La latence ultra-faible n'est pas prise en charge à des résolutions inférieures à 800x600.
- La latence ultra-faible prend uniquement en charge le mode large = « Full » (plein) et est grisé.
- AMD FreeSync Premium est réglé sur Off (Désactivé), la latence ultra-faible peut être réglée sur Off (Désactivé) ou sur On (Activé).
- AMD FreeSync Premium est réglé sur On (Activé), la latence ultra-faible est automatiquement réglée sur On (Activé) et grisée.
- Pour la définition et des informations détaillées sur les fonctions, veuillez consulter les spécification de la Latence ultrafaible d'Acer.

### **Picture (Image)**

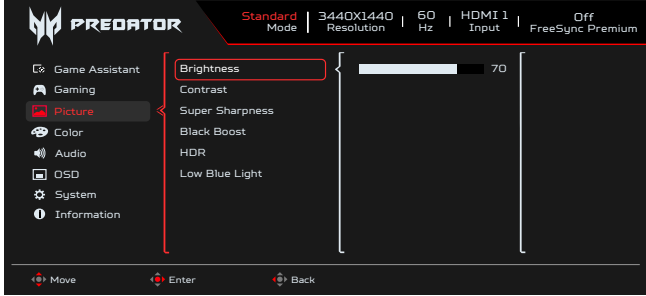

- 1. Brightness (Luminosité) : Ajustez la luminosité de 0 à 100.<br>2. Appuyez sur la touche MENU pour ouvrir l'OSD.
- 2. Appuyez sur la touche MENU pour ouvrir l'OSD.
- 3. Basculez le joystick  $\hat{\mathbf{F}}$  vers le haut ou vers le bas  $\blacktriangledown$  pour sélectionner Picture (Image) depuis l'OSD. Puis basculez vers la droite pour naviguer vers l'élément que vous souhaitez régler et appuyez sur le joystick pour y accéder.
- 4. Basculez le joystick  $\cdot \bullet \cdot$  vers la gauche  $\bullet$  ou vers la droite ▶ pour ajuster les échelles mobiles.

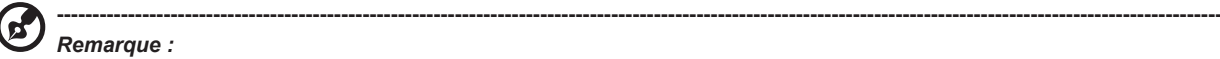

Ajuste l'équilibre entre les teintes claires et foncées. La luminosité par défaut varie en fonction de la zone de vente.

5. Contrast (Contraste) : Ajustez le contraste de 0 à 100.

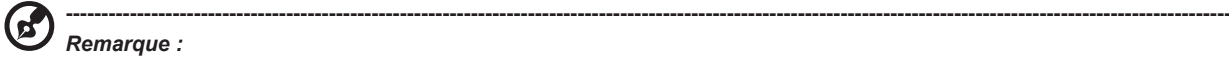

Définit le degré de différence entre les zones claires et sombres.

6. Super Sharpness (Super netteté) : La technologie Super Sharpness (Super netteté) permet de simuler des images en haute résolution en augmentant la densité de pixels de la source originale pour rendre les images plus nettes et plus claires. Réglez cette fonction sur On (Activé) ou Off (Désactivé).

7. Black Boost (Amplification du noir) : Ajustez le niveau de noir de 0 à 10. Accentue les ombres en augmentant la luminosité sans changer les tons plus clairs.

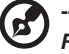

#### **----------------------------------------------------------------------------------------------------** *Remarque :*

Si l'image est très claire ou comporte peu de zones d'ombre, ajuster ce paramètre risque de ne pas entraîner de changements visibles à l'image.

- 8. Low Blue Light (Faible lumière bleue) : L'affichage utilise un panneau à faible lumière bleue. Il est conforme à la certification TÜV Rheinland Low Blue Light Hardware Solution', avec une réinitialisation en usine et le réglage par défaut (Low Blue Light (Faible lumière bleue)=Standard, Niveau 1, Niveau 2, Niveau 3, Niveau 4).
- 9. HDR : Reproduit une plus grande gamme dynamique de luminosité tout en préservant les détails dans les zones les plus foncées et les plus claires. Choisissez entre Off (Désactivé) (la fonction est désactivée), Auto (la fonction HDR est automatiquement appliquée pour améliorer l'image à l'écran).

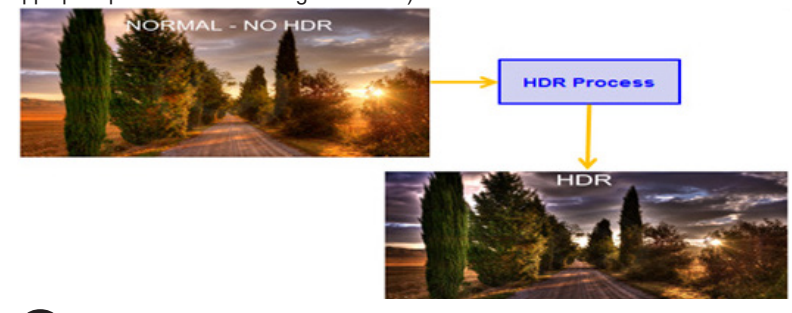

#### **----------------------------------------------------------------------------------------------------** *Remarque :*

Si vous réglez la fonction HDR sur Auto (Auto).

- 1. Le mode et l'espace des couleurs sont automatiquement réglés sur HDR.
- 2. Les fonctions Contrast (Contraste), Black Boost(Amplification du noir), Gray Scale Mode (Mode échelle de gris), 6-axis Hue (Teinte 6 axes), 6-axis Saturate (Saturation 6 axes) seront grisées.

### **Color (Couleur)**

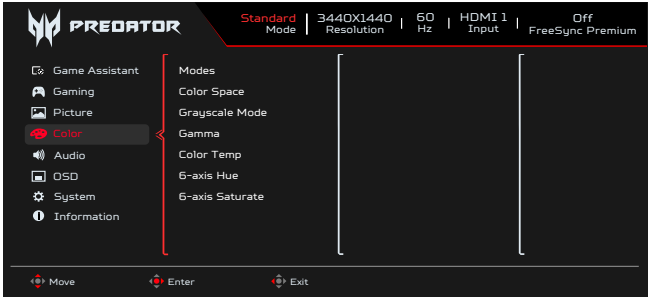

- 1. Appuyez sur la touche MENU pour ouvrir l'OSD.
- 2. Basculez le joystick vers le haut ou vers le bas pour sélectionner Color (Couleur) dans l'OSD. Puis basculez vers la droite vers la fonction que vous souhaitez régler et appuyez sur le joystick pour y accéder.
- 3. Basculez vers la gauche ou vers la droite pour ajuster les échelles mobiles ou choisir la fonction.
- 4. Le menu Color (Couleur) permet de régler les paramètres suivants : Modes, Color Space (Espace de couleur), Grayscale Mode (Mode Échelle de gris), Gamma, Color Temp (Température de couleur), 6-axis Hue (Teinte couleur 6 axes), 6-axis Saturate (Saturation couleur 6 axes).
- 5. Modes : Ouvre le menu Touche de raccourci Modes. Pour obtenir des règles détaillées, veuillez consulter Modes Spec.

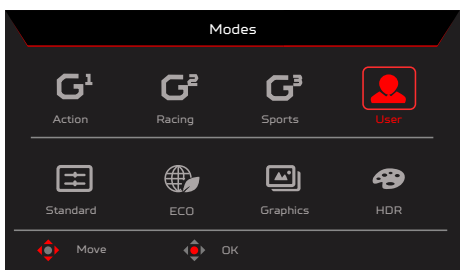

**Action :**Pour une meilleure représentation de la correspondance des couleurs avec les jeux d'action ou les films, les utilisateurs peuvent modifier certains paramètres et les enregistrer eux-mêmes.

Racing (Course): Pour une meilleure représentation de la correspondance des couleurs avec les jeux de course ou les films, les utilisateurs peuvent modifier certains paramètres et les enregistrer eux-mêmes.

Sports: Pour une meilleure représentation de la correspondance des couleurs avec les jeux de sports ou les films, les utilisateurs peuvent modifier certains paramètres et les enregistrer eux-mêmes.

**User (Utilisateur):** Applique une combinaison de paramètres d'image définis par les utilisateurs. Standard : Pour l'application PC de base (Réglage par défaut).

**ECO:** Permet des économies d'électricité avec une faible consommation énergétique en fournissant une luminosité minimale pour tous les programmes en cours d'exécution.

#### **Graphics (Graphique): Pour une meilleure représentation de la correspondance des couleurs avec les graphismes.**

**Movie (Film) :** Pour une meilleure représentation de la correspondance des couleurs avec les films. Si PC content (Contenu PC) est HDR, les modes seront grisés et non disponible.

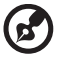

6

#### **----------------------------------------------------------------------------------------------------** *Remarque :*

Si PC content (Contenu PC) est HDR, les modes seront grisés et non disponible.

6. Color Space (Espace de couleur) : Vous pouvez choisir parmi sRGB, Rec.709, EBU, DCI, SMPTE-C et General (général).

#### **----------------------------------------------------------------------------------------------------** *Remarque :*

Espace couleur = sRGB ~ Général, Les modes = Standard.

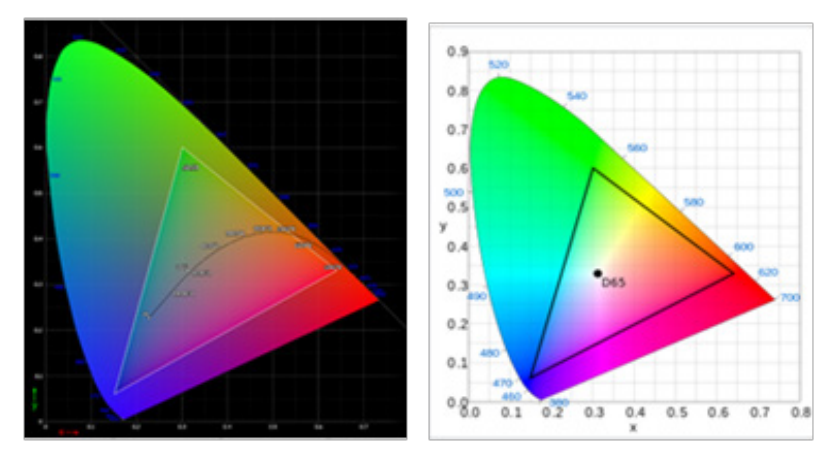

- CIE 1931 erreur positive et négative de 0,05.
- Si PC content (Contenu PC) est HDR, Modes sera grisé et non disponible.
- N/A signifie suivre la valeur de paramètre actuelle (par ex. Valeur de paramètre standard).
- Modes = (Action/Course/Sports/Utilisateur/Standard/ECO/Graphiques/Film) est sélectionné ; l'espace de couleur est automatiquement réglé sur « Général ».
- Espace de couleur = (sRGB/Rec.709/EBU/DCI/SMPTE-C), si vous réglez les paramètres les modes ne passeront pas en mode Utilisateur à l'exception d'Espace de couleur = « Général ».
- Espace de couleur = (sRGB/Rec.709/EBU/DCI/SMPTE-C), Mode Échelle de gris sera grisé et non disponible.
- Espace de couleur = (sRGB/Rec.709/EBU/DCI/SMPTE-C), Teinte et saturation couleur 6 axes sera grisé et non disponible.
- Espace de couleur = (sRGB/Rec.709/EBU/DCI/SMPTE-C), Capteur (Lumière & Couleur) sera grisé et non disponible.

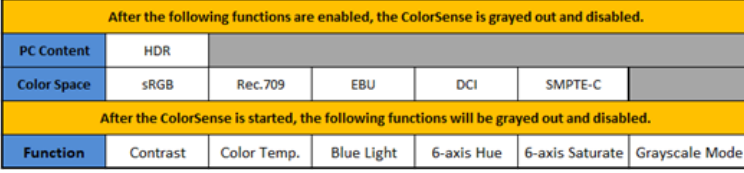

- 7. Grayscale Mode (Mode Échelle de gris): Pour choisir le mode Échelle de gris.
	- On (Activé): Effet de couleur uniquement noir et blanc.
		- Off (Désactivé): Effet de couleur normal.

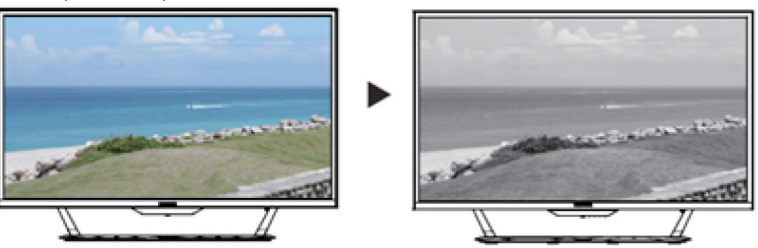

- 8. Le mode Gamma vous permet de régler le ton de la luminance. La valeur par défaut est de 2,2 (valeur standard pour Windows). Les plages de réglage sont 1,8, 2,0, 2,2, 2,4 ou 2,6.
- 9. Color Temp (Température de couleur) : Vous pouvez choisir la température de couleurs parmi Warm (Chaud), Normal, Cool (Froid), Blue Light (Lumière bleue) ou User (Utilisateur).

**Warm (Chaud) :** Augmente la température des couleurs. L'écran apparaîtra plus chaud avec une teinte rougeâtre/jaunâtre. Il s'agit du mode prédéfini par défaut.

**Normal:** Charge les paramètres de couleur normaux du moniteur.

**Cool (Froid):** Diminue la température des couleurs. L'écran apparaîtra plus froid avec une teinte bleuâtre.

**Low Blue Light (Faible lumière bleue)**: Diminue le niveau de lumière bleue émise depuis l'écran pour rendre la visualisation plus confortable pour vos yeux.

- **User (Utilisateur)**: Vous permet de régler manuellement les paramètres des couleurs.
- 10. 6-axis Hue (Teinte couleur 6 axes): Ajuste Red Hue (Teinte rouge), Green Hue (Teinte verte), Blue Hue (Teinte bleue), Yellow Hue (Teinte jaune), Magenta Hue (Teinte magenta), Cyan Hue (Teinte cyan) ou Reset (Réinitialiser).

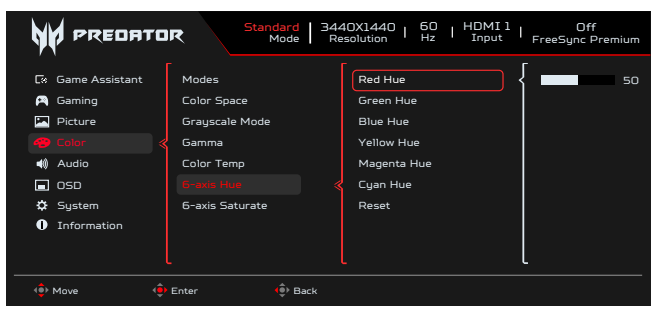

11. 6-axis Saturate (Saturation couleur 6 axes) : Ajuste Red Saturate (Saturation rouge), Green Saturate (Saturation verte), Blue Saturate (Saturation bleue), Yellow Saturate (Saturation jaune), Magenta Saturate (Saturation magenta), Cyan Saturate (Saturation cyan) ou Reset (Réinitialiser).

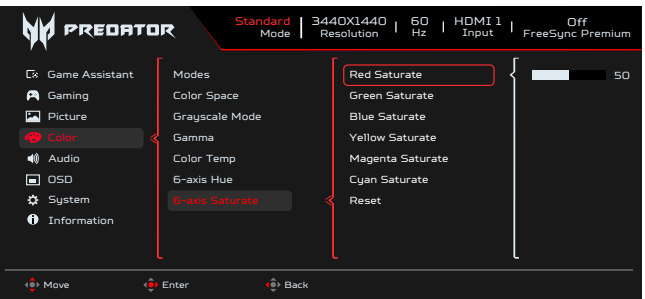

#### **Audio**

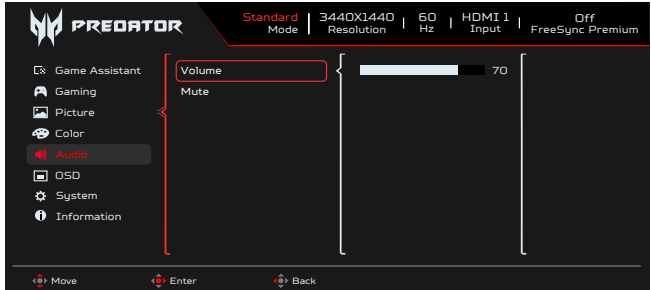

- 1. Appuyez sur la touche MENU pour ouvrir l'OSD.
- 2. Basculez le joystick vers le haut ou vers le bas pour sélectionner Audio (Audio) dans l'OSD. Puis basculez vers la droite vers la fonction que vous souhaitez régler et appuyez sur le joystick pour y accéder.
- 3. Basculez vers la gauche ou vers la droite pour ajuster les échelles mobiles ou choisir la fonction.
- 4. Le menu Audio (Audio) permet de régler le volume, la sourdine.
- 5. Volume : Permet de régler le volume.
- 6. Mute (Muet): Pour choisir d'activer/désactiver Mute (Muet).

#### **OSD**

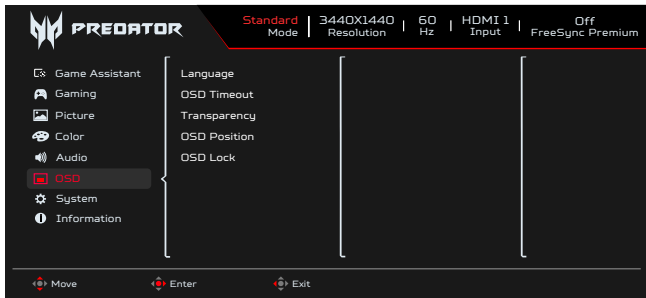

- 1. Appuyez sur la touche MENU pour ouvrir l'OSD.
- 2. Basculez le joystick vers le haut ou vers le bas pour sélectionner OSD (OSD) dans l'OSD. Puis basculez vers la droite vers la fonction que vous souhaitez régler et appuyez sur le joystick pour y accéder.
- 3. Basculez vers la gauche ou vers la droite pour ajuster les échelles mobiles ou choisir la fonction.
- 4. Le menu OSD permet de régler les paramètres suivants : Language (Langue), OSD Timeout (Expiration OSD), Transparency (Transparence), OSD Lock (Verrouillage OSD).
- 5. Language (Langue) : Définir la langue du menu OSD.
- 6. OSD Timeout (Expiration OSD) : Ajuster le délai avant de quitter le menu OSD.
- 7. Transparency (Transparence) : Sélectionne la transparence lors de l'utilisation du mode jeu. La transparence peut être de 0 % (désactivée), 20 %, 40 %, 60 % ou 80 %.
- 8. Position de l'OSD : Par défaut, l'OSD se situe au centre de l'écran, mais cette position peut être modifiée comme suit (Haut Gauche, Haut Droite, Bas Droite, Bas Gauche, Standard, et Centre).

9. OSD Lock (Verrouillage OSD) : Pour choisir d'activer/désactiver le verrouillage OSD.

#### **----------------------------------------------------------------------------------------------------** *Remarque :*

(၄)

OSD Locked (OSD verrouillé) :

- Passez le verrouillage OSD sur « Activé » par l'option OSD et appuyez sur « Entrée » pour exécuter la fonction Verrouillage de toutes les touches.
- Le message « OSD verrouillé » s'affiche au milieu de l'écran.
- Les voyants LED passent du bleu clair à l'orange clair.
- Appuyez sur n'importe quelle touche à l'écran pour afficher le message « OSD verrouillé ».

OSD déverrouillé :

- En condition d'affichage normal, appuyez sur la « touche Navi » au milieu de l'écran pendant plus de 3 secondes pour déclencher « Déverrouillage OSD ».
- Le message « Déverrouillage OSD » s'affiche au milieu de l'écran.
- Les voyants LED repassent au bleu clair.

### **System (Système)**

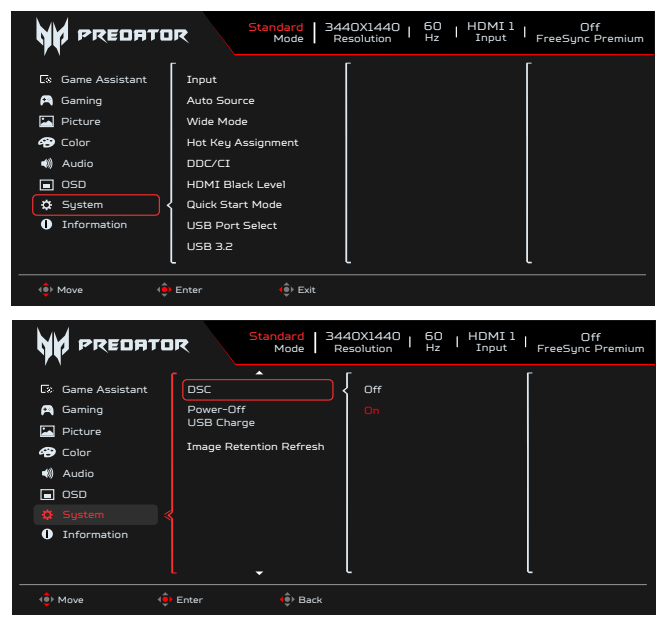

- 1. Appuyez sur la touche MENU pour ouvrir l'OSD.
- 2. Basculez le joystick vers le haut ou vers le bas pour sélectionner System (Système) dans l'OSD. Puis basculez vers la droite vers la fonction que vous souhaitez régler et appuyez sur le joystick pour y accéder.
- 3. Basculez vers le haut ou vers le bas pour contrôler les fonctions.
- 4. Le menu Système peut être utilisé pour régler : Entrée, Source auto, Mode large, Affectation des touches de raccourci, DDC/ CI, Niveau de noir HDMI, Mode de démarrage rapide, Sélection du port USB, USB 3.2, DSC, Chargement USB hors tension, Rafraîchissement de la rétention d'image.
- 5. Input (Entrée) : Sélectionnez la source parmi HDMI1(2.0), HDMI2(2.0), DP, DP ALT.
- 6. Auto Source (Source auto) : Le réglage par défaut est « Activé », qui peut prendre en charge la recherche automatique de source de signal dans l'ordre.

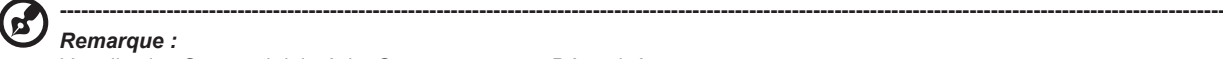

L'application Surround doit régler Source auto sur « Désactivé ».

- 7. Wide Mode (Mode large) : Vous pouvez sélectionner l'aspect de l'écran que vous utilisez. Les choix sont Full (Plein), Aspect , 1:1 et 21:9.
- 8. Hot Key Assignment (Assignations des touche de raccourci) : Sélectionnez la fonction de la touche de raccourci 1 ou de la touche de raccourci 2 (Modes, Brightness (Luminosité), Volume, Gamma, Contrast (Contraste), Low Blue Light (Faible lumière bleue), USB Port Select (Sélection du port USB))

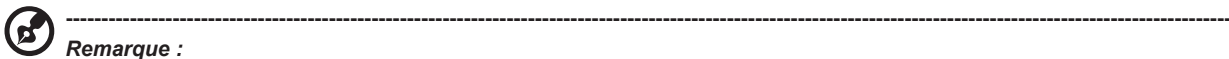

Touche de raccourci 1 et Touche de raccourci 2 ne peuvent pas avoir la même fonction.

9. DDC/CI : Permet d'effectuer les réglages du moniteur par l'intermédiaire du logiciel sur PC.

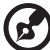

#### *Remarque :*

DDC/CI, abréviation de Display Data Channel/Command Interface (canal des données de l'écran/interface de commande), permet d'envoyer les commandes du moniteur via le logiciel.

**----------------------------------------------------------------------------------------------------**

- DDC/CI, abréviation de Display Data Channel/Command Interface (canal des données de l'écran/interface de commande), permet d'envoyer les commandes du moniteur via le logiciel.
- Les widgets doivent régler DDC/CI sur « On » (activé) pour fonctionner correctement.
- 10. HDMI Black level (Niveau noir HDMI) : Sélectionnez pour définir le niveau noir HDMI.
- 11. Quick start mode (Mode Démarrage rapide) : Sélectionnez Off (Désactivé) ou On (Activé). Activez pour accélérer la vitesse d'amorçage.
- 12. USB Port Select (Sélection du port USB) : Sélectionnez le port USB entre type B et type C.
- 13. USB 3.2 : Par défaut : « Activé ». Il peut contrôler la détermination de la largeur de bande USB.
- USB 3.2 = Par défaut : « Activé ». 14. DSC : Le réglage par défaut est « On (Activé) », supporte la fonction DP & DP ALT pour DSC.

**----------------------------------------------------------------------------------------------------**

*Remarque :*

DSC = Par défaut : « On (Activé) »

- Supporte uniquement DP & DP ALT, HDMI sera grisé et non disponible.
- Peut supporter la résolution maximale doit se référer au « Max Refresh Rate (Taux de rafraîchissement maximal) ».
- DSC = « Off (Désactivé) »
- Pour certains appareils tels que les téléphones mobiles, DSC doit être réglé sur Off (Désactivé) pour obtenir un affichage correct.
- Les résolutions qui peuvent être supportées dépendent de la capacité de la carte graphique, et peuvent ne pas être en mesure d'afficher 4K-(144/160)Hz.

#### 15. Power-off USB Charge (Chargement USB arrêt): Sélectionnez « On (Activé) » pour alimenter le port USB et sélectionnez « Off (Désactivé) » pour activer le mode d'arrêt/d'économie d'énergie.

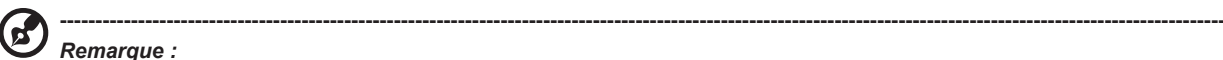

- Pour se conformer aux normes internationales en matière d'énergie, cet écran est actuellement réglé en mode d'économie d'énergie, qui désactive certaines fonctions lorsque l'écran est mis en veille (Standby) et lorsqu'il est hors tension (CC éteint).
- Changer « Chargement USB arrêt » sur « Activer » permet d'activer toutes les fonctions de l'écran et peut consommer plus d'énergie.
- Le port USB doit être connecté conformément à cette image avant de pouvoir être utilisé pour un service. (Par exemple, lire l'adresse Mac/SN)

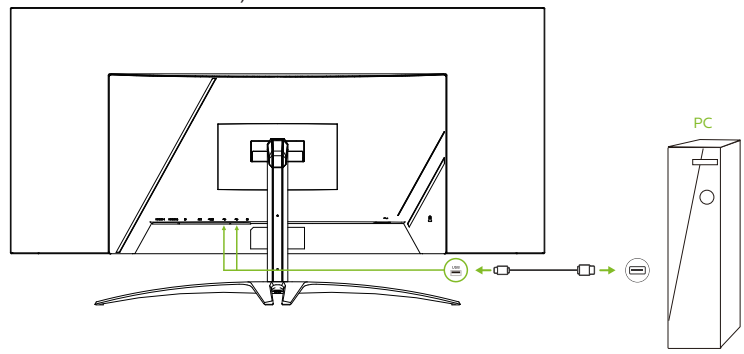

16. Image Retention Refresh (Rafraîchissement de la rétention d'image): Pour réduire le risque de rétention d'image, si le moniteur a été utilisé pendant plus de 4 heures, le rafraîchissement de l'image démarrera automatiquement lorsque le moniteur est éteint. Vous pouvez également lancer manuellement le rafraîchissement de la rétention d'image via le menu OSD.

Lorsque le processus de rafraîchissement de la rétention d'image commence, le moniteur affichera un message d'avertissement et le voyant d'alimentation commencera à clignoter en bleu et en orange.

Lorsque le voyant d'alimentation s'éteint, cela indique que le processus de rafraîchissement de la rétention d'image est terminé, la durée du rafraîchissement de la rétention d'image est d'environ 6 minutes.

**----------------------------------------------------------------------------------------------------**

#### *Remarque :*

Pendant le processus de rafraîchissement de la rétention d'image, n'éteignez pas le moniteur et ne débranchez pas l'alimentation.

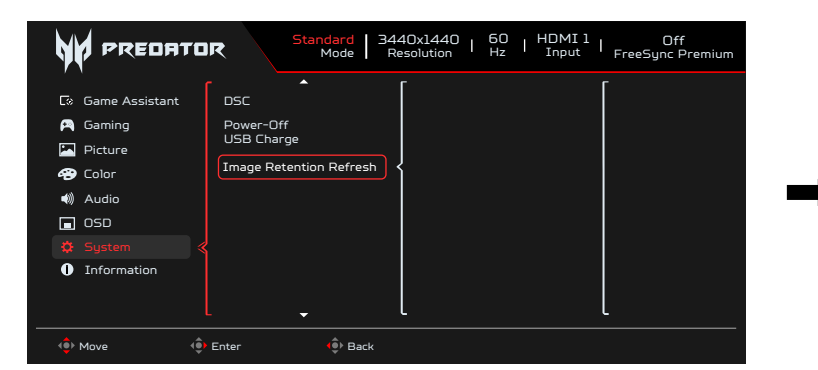

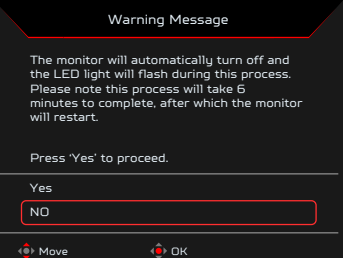

**Setting the KVM (Configuration du KVM)**

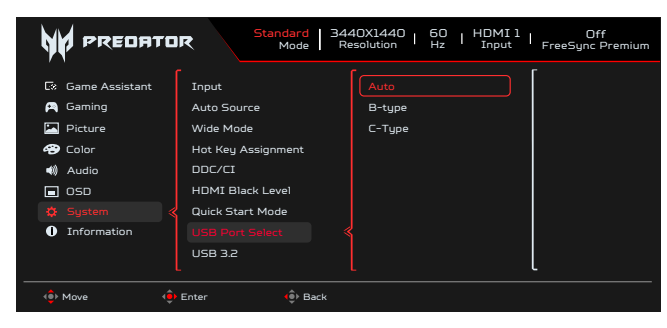

1. Vous pouvez suivre les instructions ci-dessous pour configurer le KVM sur votre moniteur.

- Connectez le Type C/USB-B à votre ordinateur.
- Sélectionnez le port USB de Type-C/USB-B dans l'OSD.
- Configuration suggérée :

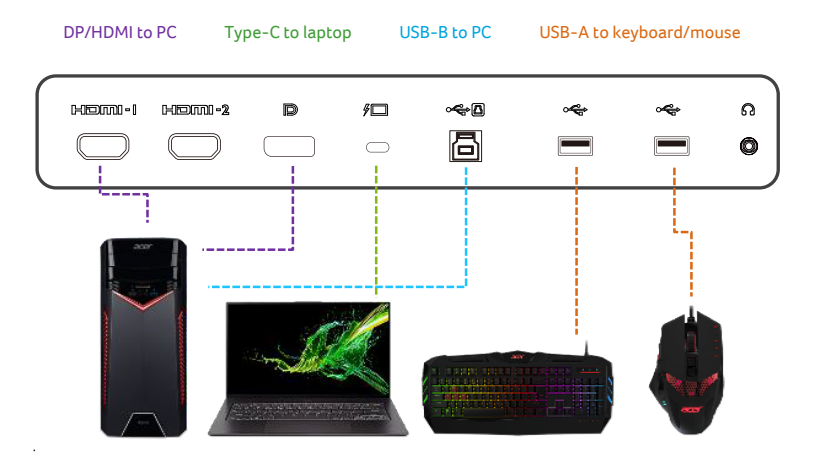

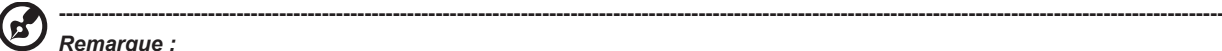

#### *Remarque :*

Lorsque vous connectez deux ordinateurs au moniteur, configurez les paramètres USB dans le menu OSD pour partager un seul ensemble de clavier et de souris connecté au moniteur entre deux ordinateurs.

#### **Information (Informations)**

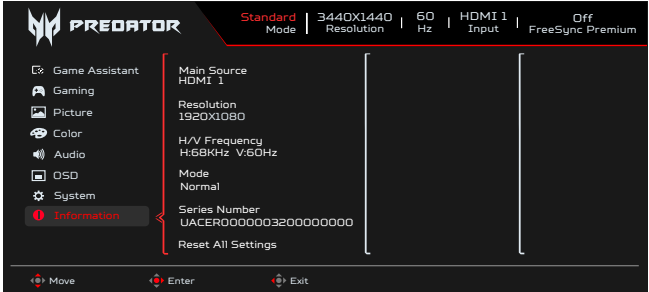

1. Appuyez sur la touche Menu pour ouvrir l'OSD.<br>2. À l'aide des touches haut/bas. sélectionnez la r

2. À l'aide des touches haut/bas, sélectionnez la page Informations afin d'afficher les informations de base pour votre moniteur et l'entrée courante.

3. Reset All Settings (Réinitialiser tous les paramètres): Réinitialise les réglages de couleur personnalisés aux valeurs d'usine par défaut.

### <span id="page-29-0"></span>**Save Settings to... (Enregistrer les paramètres sur...)(Mode utilisateur uniquement)**

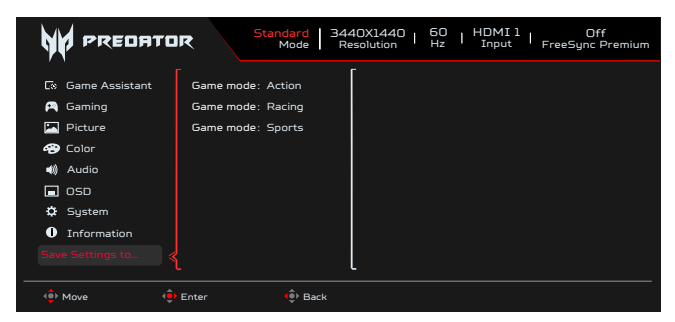

- 1. Appuyez sur la touche MENU pour ouvrir l'OSD.
- 2. Bougez le joystick vers le haut ou le bas pour sélectionner la « Sauvegarder des paramètres sur... » dans l'OSD. Puis bougez le joystick vers la droite pour naviguer jusqu'à la fonction que vous souhaitez régler et appuyer dessus pour y entrer dedans.
- 3. Save Setting to Game mode (Enregistrer les paramètres dans mode Jeu) : Trois profils définis par l'utilisateur sont disponibles. Une fois que vous avez décidé quels réglages vous conviennent, enregistrez-les et le système pourra rappeler les réglages ultérieurement quand vous activerez le mode jeu.

# **Guide de dépannage**

Avant d'envoyer votre moniteur OLED pour une réparation, veuillez consulter la liste de dépannage ci-dessous pour voir si vous pouvez auto-diagnostiquer le problème.

## **Mode HDMI/DP (optionnel)**

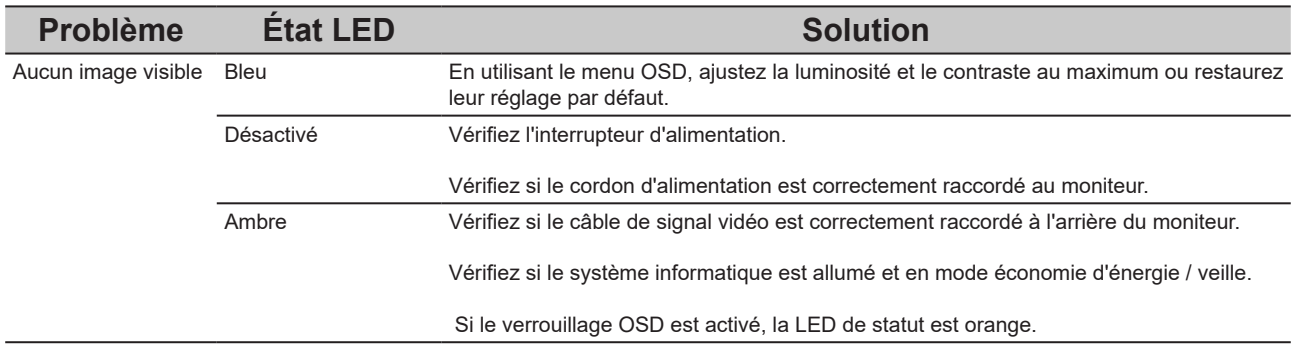

**Remarque :** Les moniteurs Acer sont conçus pour l'affichage vidéo et visuel d'informations obtenues à partir d'appareils électroniques.

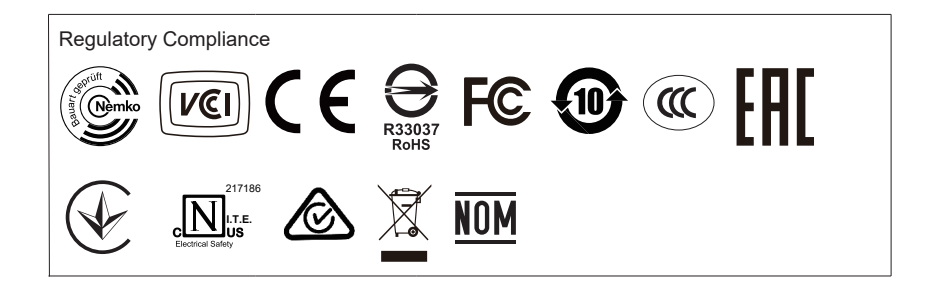